# Benutzerhandbuch

### Dieses Handbuch enthält Informationen zu folgenden Themen:

- • [Grundlagen zum Drucker](#page-10-0)
- • [Grundlagen zur Software](#page-12-0)
- • [Wartung](#page-38-0) und [Fehlersuche](#page-42-0)

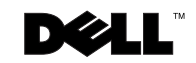

### Bestellen von Tintenpatronen

Dell™-Tintenpatronen sind nur über Dell verfügbar. Tintenpatronen können online unter **www.dell.com/supplies** oder per Telefon bestellt werden.

<span id="page-1-0"></span>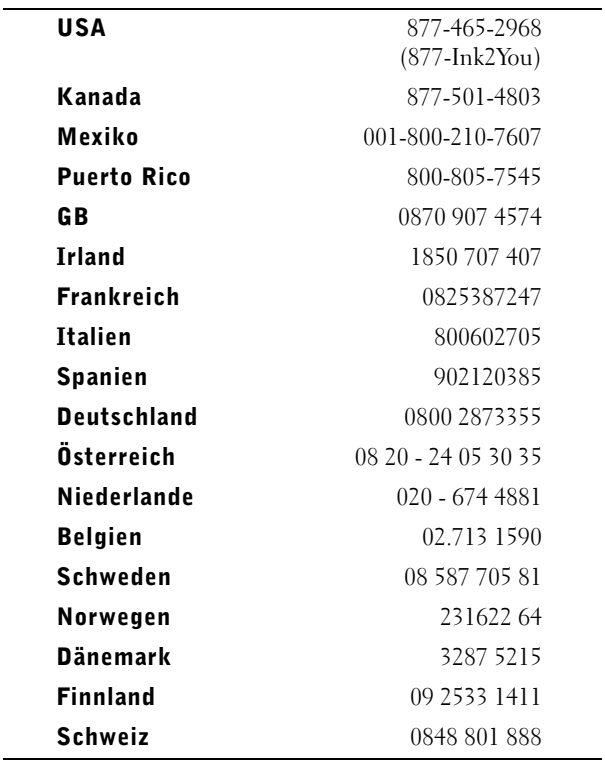

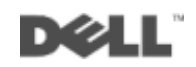

### <span id="page-2-0"></span>Beschreibung der Drucker

<span id="page-2-1"></span>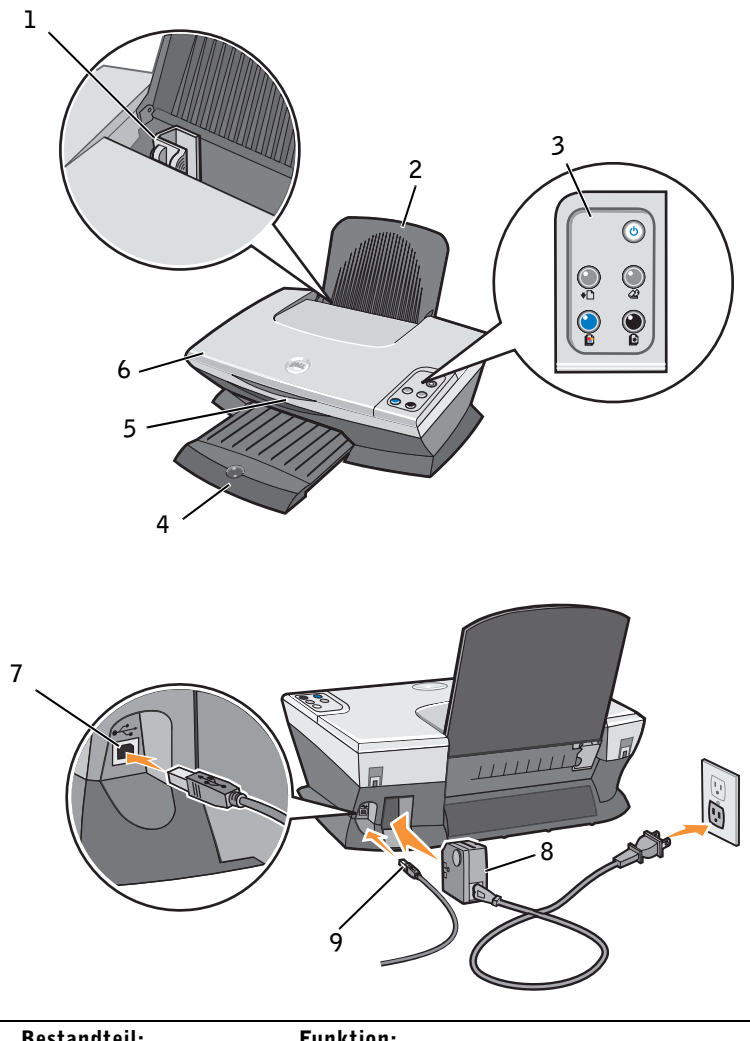

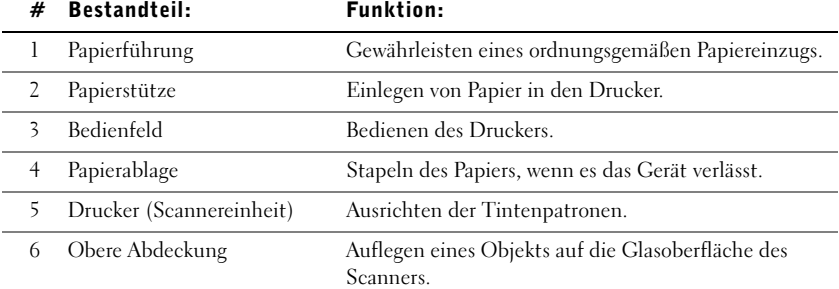

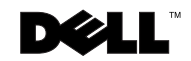

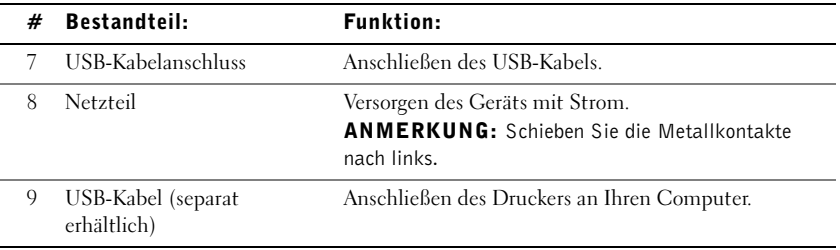

### <span id="page-4-0"></span>Hinweise, Anmerkungen und Warnungen

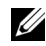

ANMERKUNG: Eine **ANMERKUNG** weist auf wichtige Informationen hin, mit deren Hilfe Sie den Drucker besser verwenden können.

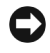

**\_\_\_\_\_\_\_\_\_\_\_\_\_\_\_\_\_\_\_\_**

**\_\_\_\_\_\_\_\_\_\_\_\_\_\_\_\_\_\_\_\_**

HINWEIS: Durch einen **HINWEIS** werden Sie auf einen möglichen Schaden oder Datenverlust hingewiesen und Sie erfahren, wie Sie das Problem vermeiden können.

#### WARNUNG: Eine WARNUNG deutet auf das Risiko von Sachschaden, Personenschaden oder Lebensgefahr hin.

**Die in diesem Dokument enthaltenen Informationen können ohne vorherige Ankündigung geändert werden. © 2003 Dell Computer Corporation. Alle Rechte vorbehalten.**

Die Vervielfältigung jedweder Art ohne schriftliche Genehmigung durch die Dell Computer Corporation ist streng untersagt.

Im Dokument verwendete Marken: *Dell* und das *DELL*-Logo sind Marken der Dell Computer Corporation; *Microsoft* und *Windows* sind registrierte Marken der Microsoft Corporation.

Andere Marken und Markenbezeichnungen werden in diesem Dokument verwendet, um Bezug auf die Einheiten zu nehmen, die den Anspruch auf diese Marken und Bezeichnungen haben. Die Dell Computer Corporation verzichtet auf jegliche Eigentumsrechte für Marken und Handelsbezeichnungen, außer den eigenen.

#### **UNITED STATES GOVERNMENT RESTRICTED RIGHTS**

This software and documentation are provided with RESTRICTED RIGHTS. Use, duplication or disclosure by the Government is subject to restrictions as set forth in subparagraph  $(c)(1)(ii)$  of the Rights in Technical Data and Computer Software clause at DFARS 252.227-7013 and in applicable FAR provisions: Dell Computer Corporation, One Dell Way, Round Rock, Texas, 78682, USA.

### <span id="page-5-1"></span><span id="page-5-0"></span>Warnung: SICHERHEITSINFORMATIONEN

Verwenden Sie die folgenden Sicherheitsrichtlinien, um Ihre eigene persönliche Sicherheit zu garantieren und Ihre Computer- und Arbeitsumgebung vor möglichen Schäden zu schützen.

- <span id="page-5-2"></span>• Verwenden Sie ausschließlich das mit diesem Produkt gelieferte Netzteil bzw. ein vom Hersteller genehmigtes Ersatznetzteil.
- Das Netzteil ist an eine problemlos zugängliche Steckdose in der Nähe des Produkts anzuschließen.
- Lassen Sie alle Wartungs- und Reparaturarbeiten, die nicht in der Benutzerdokumentation beschrieben sind, ausschließlich von einem ausgebildeten Servicemitarbeiter durchführen.

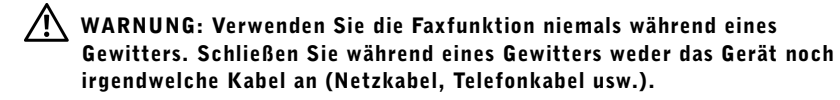

# Inhalt

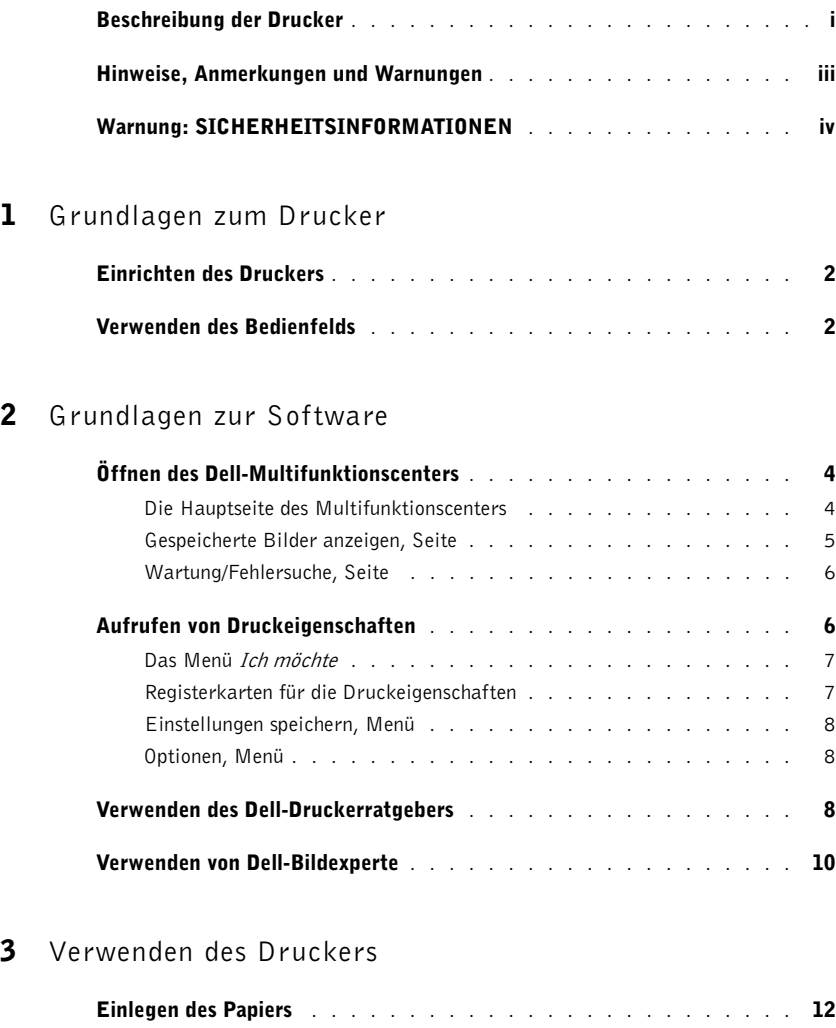

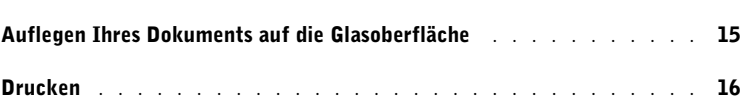

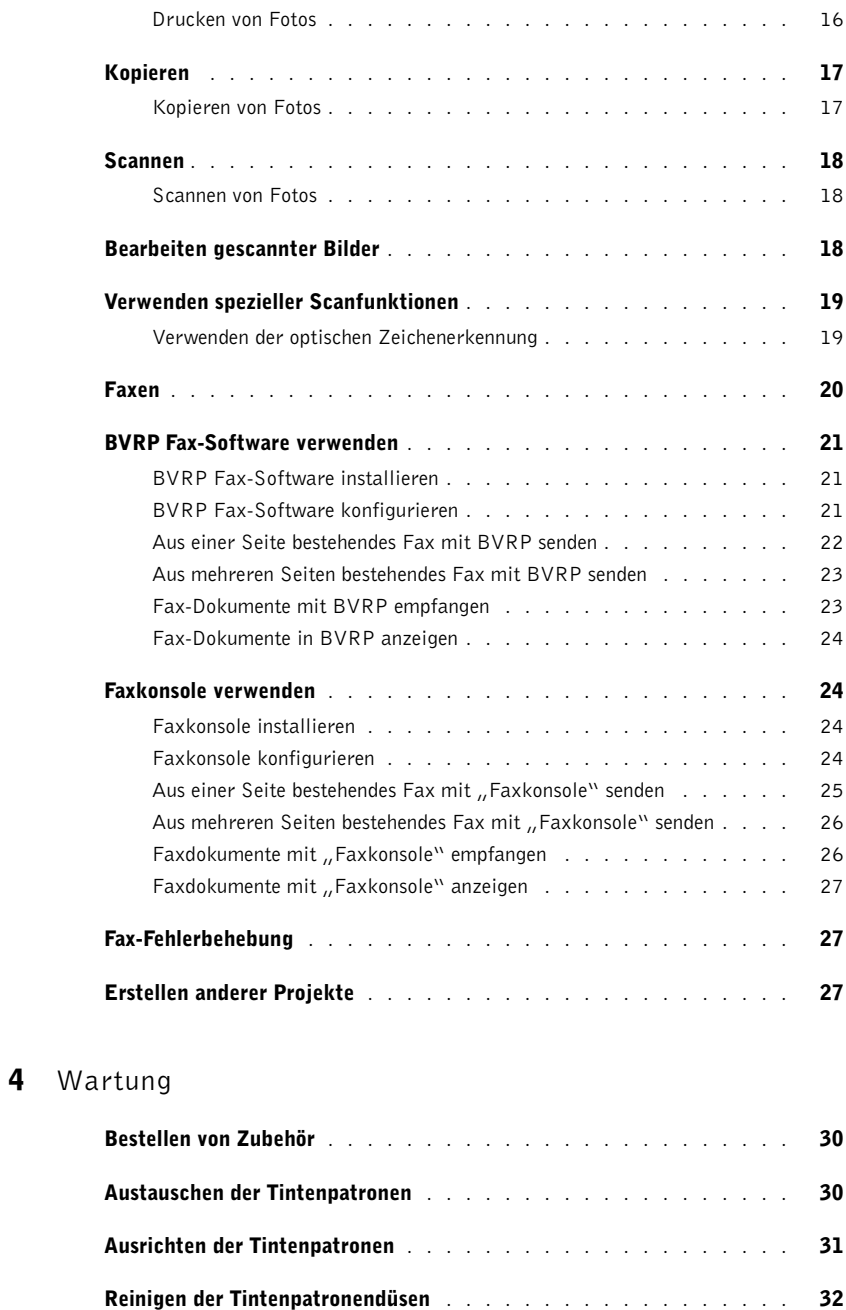

### 5 [Fehlersuche](#page-42-1)

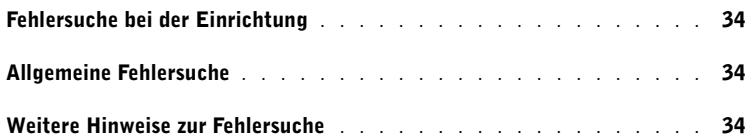

### 6 [Hinweise zu gesetzlichen Vorschriften](#page-44-0)

### 7 [Anhang](#page-48-0)

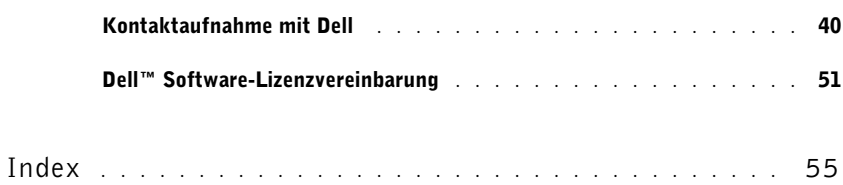

ABSCHNITT 1

### <span id="page-10-1"></span><span id="page-10-0"></span>Grundlagen zum Drucker

1

[Einrichten des Druckers](#page-11-0) [Verwenden des Bedienfelds](#page-11-1)

### <span id="page-11-0"></span>Einrichten des Druckers

Falls nicht bereits geschehen, folgen Sie den Schritten der *Einführungskarte* (Poster), um die Hardware- und Softwareinstallation zu beenden. Falls während der Einrichtung Probleme auftreten, erhalten Sie unter [Fehlersuche bei der Einrichtung](#page-43-3) auf [Seite 34](#page-43-3) weitere Informationen.

### <span id="page-11-1"></span>Verwenden des Bedienfelds

Der Drucker verfügt über ein Bedienfeld, mit dem Sie mit nur einem Knopfdruck scannen und kopieren können.

<span id="page-11-3"></span><span id="page-11-2"></span>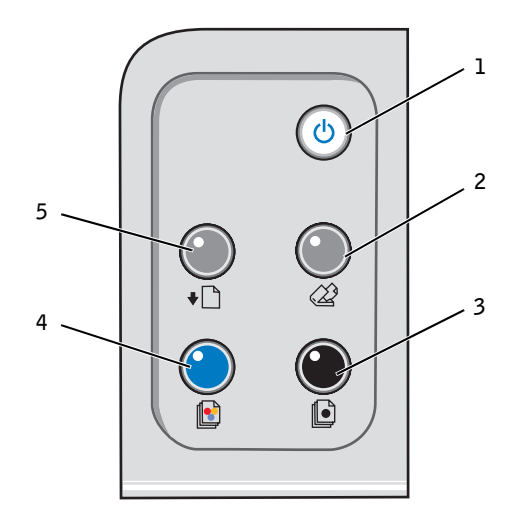

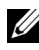

**ZANMERKUNG:** Sowohl der Computer als auch der Drucker müssen eingeschaltet sein, um Kopien zu erstellen.

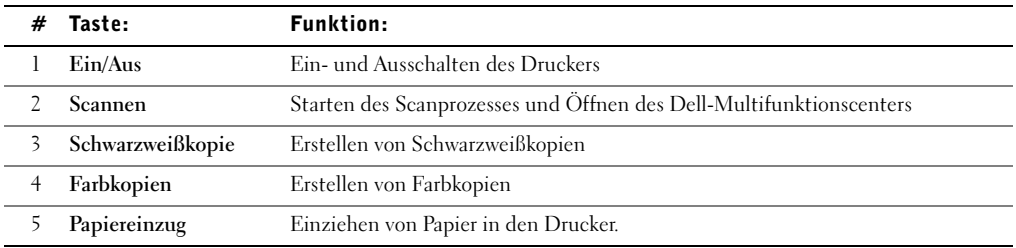

ABSCHNITT 2

# <span id="page-12-1"></span><span id="page-12-0"></span>Grundlagen zur Software

[Öffnen des Dell-Multifunktionscenters](#page-13-0) [Aufrufen von Druckeigenschaften](#page-15-1) [Verwenden des Dell-Druckerratgebers](#page-17-2) [Verwenden von Dell-Bildexperte](#page-19-0)

Die Software des Druckers umfasst die folgenden Komponenten:

- Dell-Multifunktionscenter Unterstützt Sie bei der Durchführung verschiedener Scan- und Kopiervorgänge und bei der Verwaltung Ihrer gespeicherten Bilder.
- Druckeigenschaften Hiermit können Sie die Druckeinstellungen anpassen.
- Dell-Bildexperte Mit dieser Software können Sie Ihre Fotos bearbeiten.
- Dell-Druckerratgeber Bietet Hilfe bei Wartung und Fehlersuche sowie Informationen zum Bestellen von Tintenpatronen.

### <span id="page-13-2"></span><span id="page-13-0"></span>Öffnen des Dell-Multifunktionscenters

Klicken Sie zum Öffnen des Dell-Multifunktionscenters auf **Start** →**Programme** → **Dell-Drucker** →**Dell AIO**-**Ducker A920** →**Dell-Multifunktionscenter**.

Die Hauptseite des Multifunktionscenters wird angezeigt.

<span id="page-13-3"></span>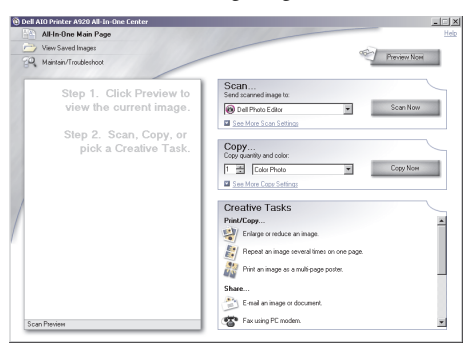

#### <span id="page-13-1"></span>Die Hauptseite des Multifunktionscenters

Die Hauptseite des Multifunktionscenters besteht aus vier Hauptabschnitten. In der folgenden Tabelle werden die einzelnen Abschnitte beschrieben.

<span id="page-13-4"></span>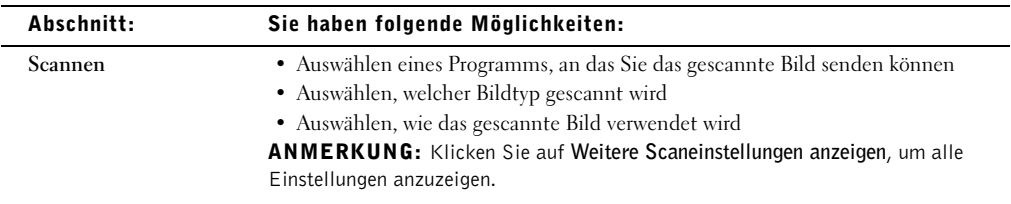

<span id="page-14-6"></span><span id="page-14-5"></span><span id="page-14-1"></span>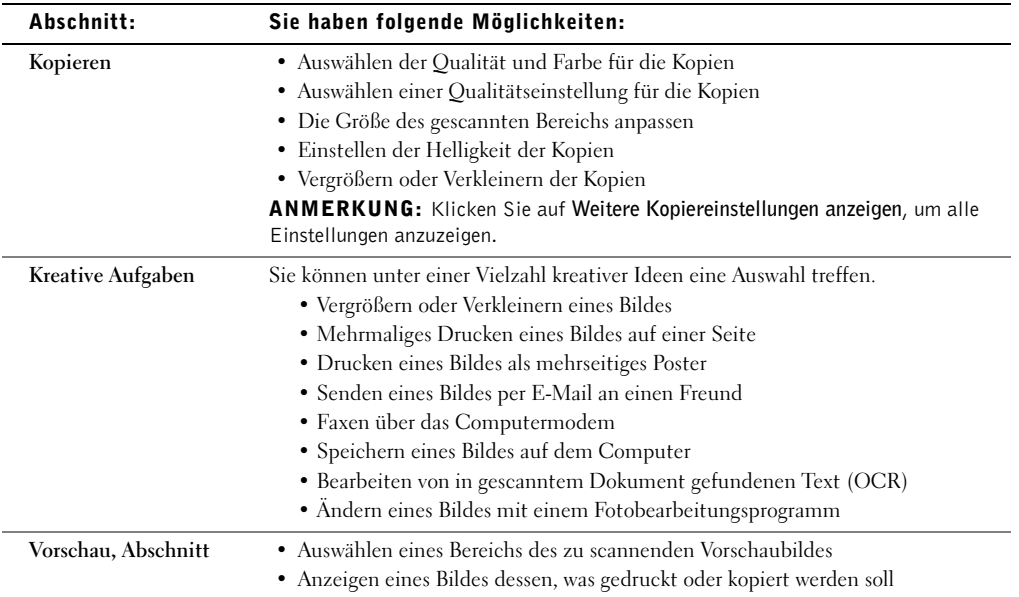

<span id="page-14-9"></span><span id="page-14-8"></span><span id="page-14-7"></span> $\mathscr{A}$  ANMERKUNG: Weitere Informationen zur Hauptseite des Multifunktionscenters, zur Seite "Gespeicherte Bilder anzeigen" oder zur Seite "Wartung/Fehlersuche" erhalten Sie, indem Sie auf die Schaltfläche Hilfe in der oberen rechten Ecke des Bildschirms klicken.

#### <span id="page-14-2"></span><span id="page-14-0"></span>Gespeicherte Bilder anzeigen, Seite

Verwenden Sie die Seite "Gespeicherte Bilder anzeigen" (wird auf der Hauptseite des Multifunktionscenters aufgerufen), um Aufgaben mit Bildern durchzuführen, die auf dem Computer gespeichert wurden. Die Seite "Gespeicherte Bilder anzeigen" besteht aus drei Abschnitten.

<span id="page-14-4"></span><span id="page-14-3"></span>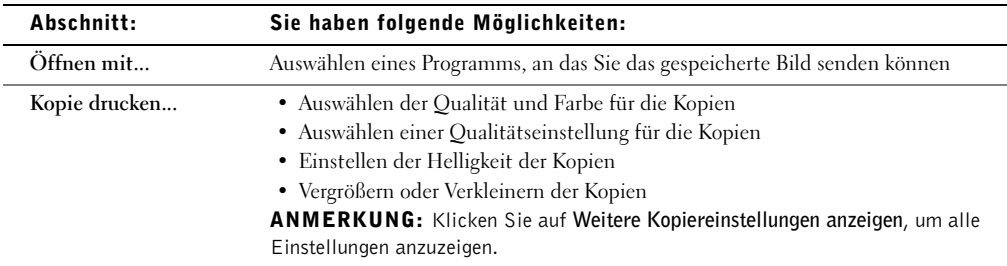

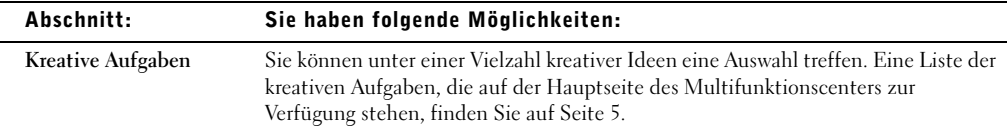

#### <span id="page-15-3"></span><span id="page-15-0"></span>Wartung/Fehlersuche, Seite

Die Seite "Wartung/Fehlersuche" (wird auf der Hauptseite des Multifunktionscenters aufgerufen) enthält direkte Links zum Dell-Druckerratgeber. Wählen Sie eines dieser Themen aus:

- Warten oder Beheben von Qualitätsproblemen
- Fehlersuche von Multifunktionsproblemen
- Gerätestatus und Tintenfüllstände
- Weitere Druckideen und Vorgehensweisen
- Kontaktinformationen
- Erweitert
- Anzeigen der Softwareversion und Copyright-Informationen

<span id="page-15-2"></span>Weitere Informationen zum Dell-Druckerratgeber erhalten Sie auf [Seite 8.](#page-17-2)

### <span id="page-15-1"></span>Aufrufen von Druckeigenschaften

In **Druckeigenschaften** können Sie die Einstellungen des Druckers ändern. So öffnen Sie **Druckeigenschaften**:

1 Klicken Sie bei geöffnetem Dokument auf **Datei** →**Drucken**.

Das Dialogfeld **Drucken** wird angezeigt.

2 Klicken Sie im Dialogfeld **Drucken** auf **Eigenschaften**, **Einstellungen**, **Optionen** oder **Einrichten** (je nach Programm oder Betriebssystem).

<span id="page-16-4"></span>Das Dialogfeld **Druckeigenschaften** wird zusammen mit dem Menü **Ich möchte** angezeigt.

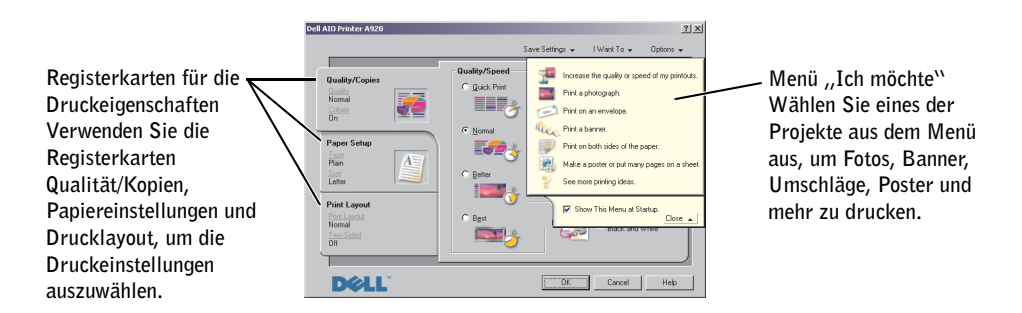

#### <span id="page-16-7"></span><span id="page-16-2"></span><span id="page-16-0"></span>Das Menü *Ich möchte*

Das Menü **Ich möchte** wird angezeigt, wenn Sie das Dialogfeld **Druckeigenschaften** öffnen. Es enthält mehrere Assistenten, die Sie bei der Auswahl der richtigen Druckeigenschaften für Ihr Druckprojekt unterstützen. Schließen Sie das Menü, um das Dialogfeld **Druckeigenschaften** vollständig anzuzeigen.

#### <span id="page-16-10"></span><span id="page-16-1"></span>Registerkarten für die Druckeigenschaften

Sämtliche Druckeinstellungen befinden sich auf den drei Hauptregisterkarten der Software für die Druckeigenschaften. In der folgenden Tabelle werden die einzelnen Registerkarten beschrieben.

<span id="page-16-12"></span><span id="page-16-11"></span><span id="page-16-9"></span><span id="page-16-8"></span>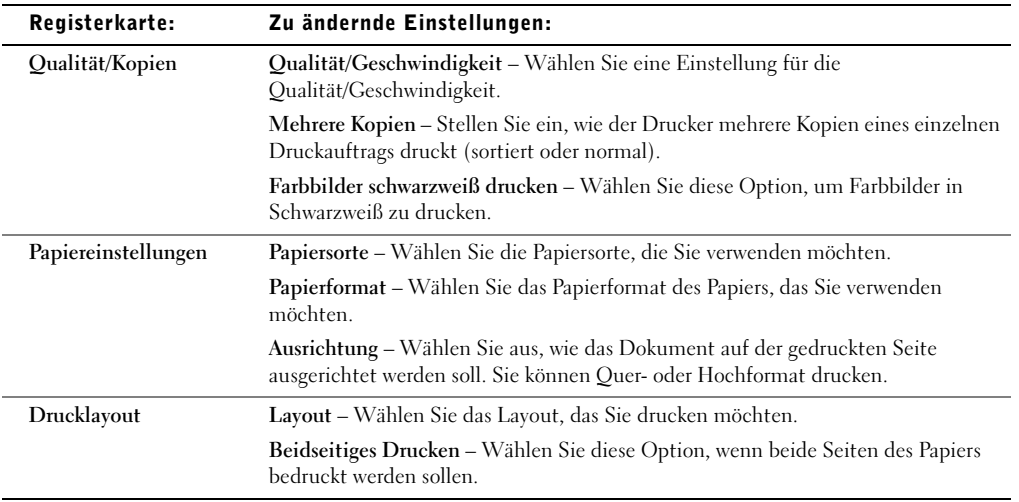

<span id="page-16-6"></span><span id="page-16-5"></span><span id="page-16-3"></span>ANMERKUNG: Weitere Informationen zu diesen Einstellungen erhalten Sie, wenn Sie mit der rechten Maustaste auf eine Einstellung klicken und den Befehl **Direkthilfe** auswählen.

#### <span id="page-17-5"></span><span id="page-17-0"></span>Einstellungen speichern, Menü

Im Menü **Einstellungen speichern** können Sie die aktuellen Druckeigenschaften für eine zukünftige Verwendung benennen und speichern. Sie können bis zu fünf benutzerdefinierte Einstellungen speichern.

#### <span id="page-17-6"></span><span id="page-17-1"></span>Optionen, Menü

Verwenden Sie das Menü Menü **Optionen**, wenn Sie die Einstellungen **Qualität**, **Layout** und **Druckstatusoptionen** ändern möchten. Weitere Informationen zu diesen Einstellungen erhalten Sie, wenn Sie das Registerkarten-Dialogfeld im Menü öffnen und dann im Dialogfeld auf die Schaltfläche **Hilfe** klicken, die sich in der unteren rechten Ecke des Bildschirms befindet.

Das Menü **Optionen** enthält direkte Links zu unterschiedlichen Teilen des Dell-Druckerratgebers (siehe [Seite 8](#page-17-2)) sowie Softwareversionsinformationen.

### <span id="page-17-3"></span><span id="page-17-2"></span>Verwenden des Dell-Druckerratgebers

<span id="page-17-4"></span>Im Dell-Druckerratgeber finden Sie Hilfe zum Drucker und können den aktuellen Druckstatus überprüfen.

Klicken Sie zum Öffnen des Dell-Druckerratgebers auf **Start** →**Programme** →**Dell-Drucker** → **Dell AIO Printer A920** →**Dell-Druckerratgeber**.

Der Dell-Druckerratgeber wird geöffnet.

<span id="page-17-7"></span>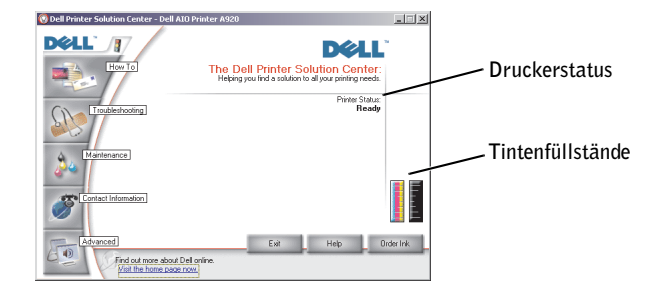

In der folgenden Tabelle werden die Registerkarten des Dell-Druckerratgebers beschrieben.

<span id="page-18-4"></span><span id="page-18-2"></span><span id="page-18-1"></span>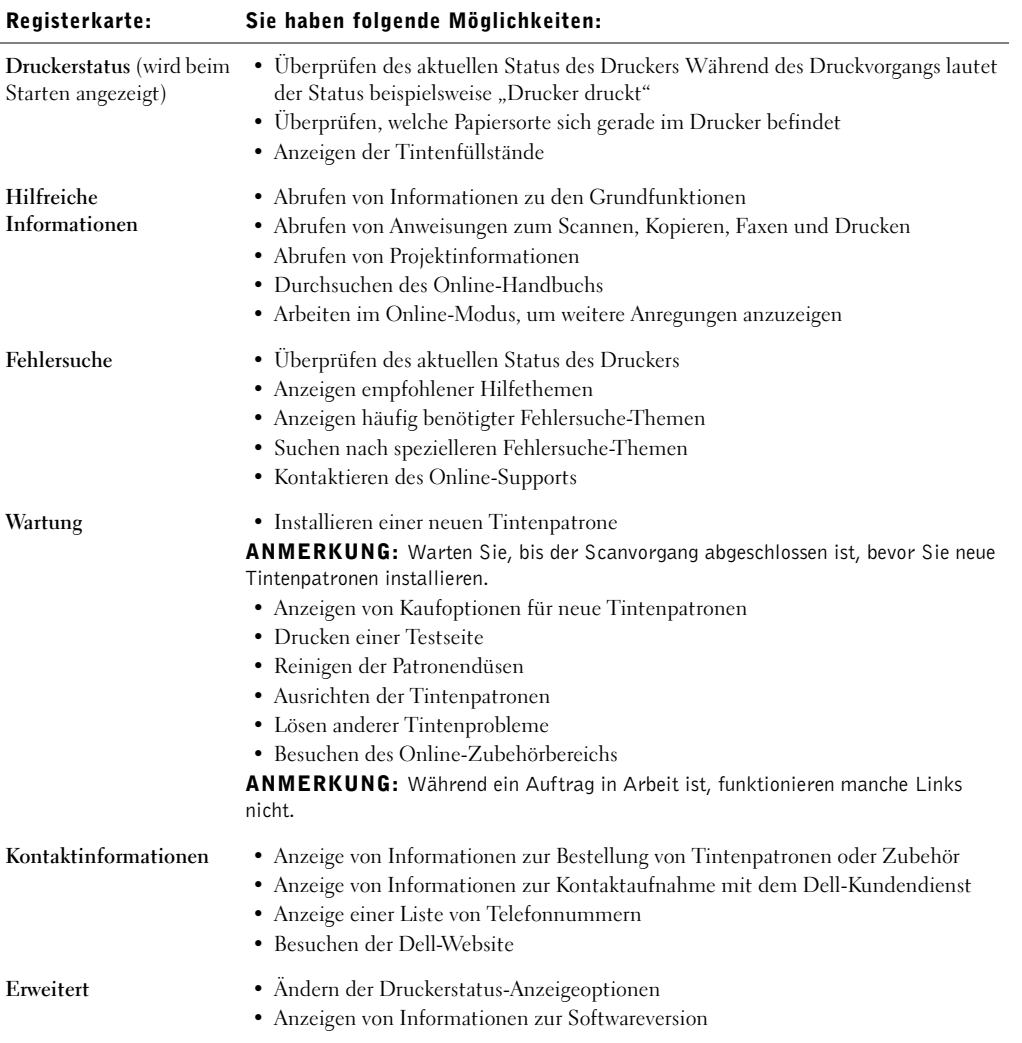

<span id="page-18-3"></span><span id="page-18-0"></span> $\mathscr U$  ANMERKUNG: Weitere Informationen erhalten Sie, wenn Sie in der unteren rechten Bildschirmecke auf die Schaltfläche **Hilfe** klicken.

### <span id="page-19-0"></span>Verwenden von Dell-Bildexperte

Mit dem Dell-Bildexperten können Sie die Fotoattribute anpassen. Mit dem Dell-Bildexperten können Sie:

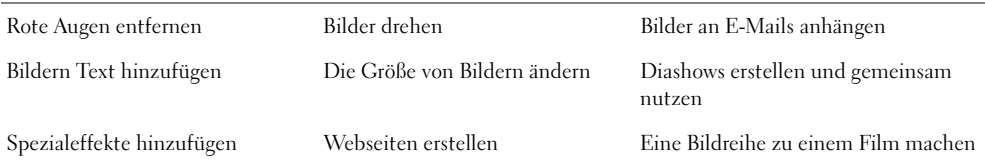

Sie haben zwei Möglichkeiten, den Dell-Bildexperten zu öffnen:

- Klicken Sie auf **Start** →**Programme** →**Dell-Computer** →**Dell-Bildexperte**.
- Senden Sie ein vom Multifunktionscenter gescanntes Bild an den **Dell Image Expert**.

Detaillierte Anweisungen zur Verwendung des Dell-Bildexperten finden Sie in der Dokumentation.

Das Benutzerhandbuch befindet sich im Verzeichnis C:\Programme\Dell Computer\Dell ImageExpert\Dell Image Expert User's Guide.pdf.

#### Wenn Sie den Drucker separat erwerben

Verwenden Sie den Dell-Fotoeditor für die Grafikbearbeitung.

So rufen Sie den Dell-Fotoeditor auf:

• Senden Sie ein vom Multifunktionscenter gescanntes Bild an den **Dell-Fotoeditor**.

Verwenden Sie die Retuschier-Werkzeuge zur Bearbeitung von Grafiken.

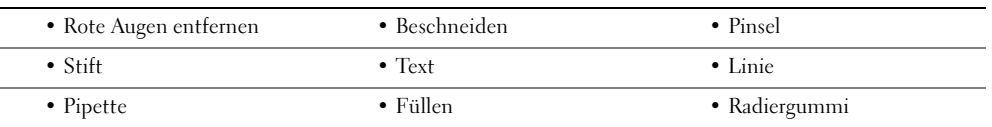

ANMERKUNG: Bewegen Sie den Zeiger über das Werkzeug, um eine Beschreibung anzuzeigen, oder klicken Sie auf die Hilfe-Schaltfläche, um Anweisungen zur Verwendung des Werkzeugs anzuzeigen.

ABSCHNITT 3

# <span id="page-20-0"></span>Verwenden des Druckers

[Einlegen des Papiers](#page-21-0) [Auflegen Ihres Dokuments auf die Glasoberfläche](#page-24-0) [Drucken](#page-25-0) [Kopieren](#page-26-0) [Scannen](#page-27-0) [Bearbeiten gescannter Bilder](#page-27-2) [Verwenden spezieller Scanfunktionen](#page-28-0) [Faxen](#page-29-0) [Erstellen anderer Projekte](#page-36-2)

### <span id="page-21-1"></span><span id="page-21-0"></span>Einlegen des Papiers

Zum Einlegen anderer Papiersorten folgen Sie den Anleitungen auf [Seite 13.](#page-22-0)

So legen Sie die meisten Papiersorten ein:

1 Legen Sie das Papier rechtsbündig in die Papierstütze ein, wobei die zu bedruckende Seite Ihnen zugewandt ist und die obere Kante des Papiers zuerst in die Papierstütze eingezogen wird.

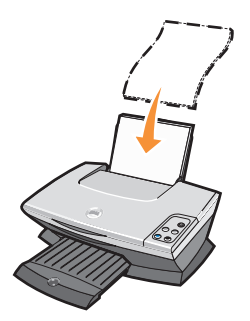

2 Drücken und verschieben Sie die Papierführung bis an die linke Kante des Papierstapels.

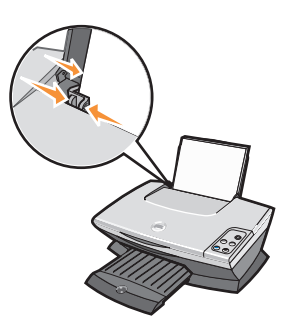

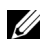

ANMERKUNG: Schieben Sie das Papier nicht mit Gewalt in den Drucker.

<span id="page-22-10"></span><span id="page-22-9"></span><span id="page-22-8"></span><span id="page-22-7"></span><span id="page-22-0"></span>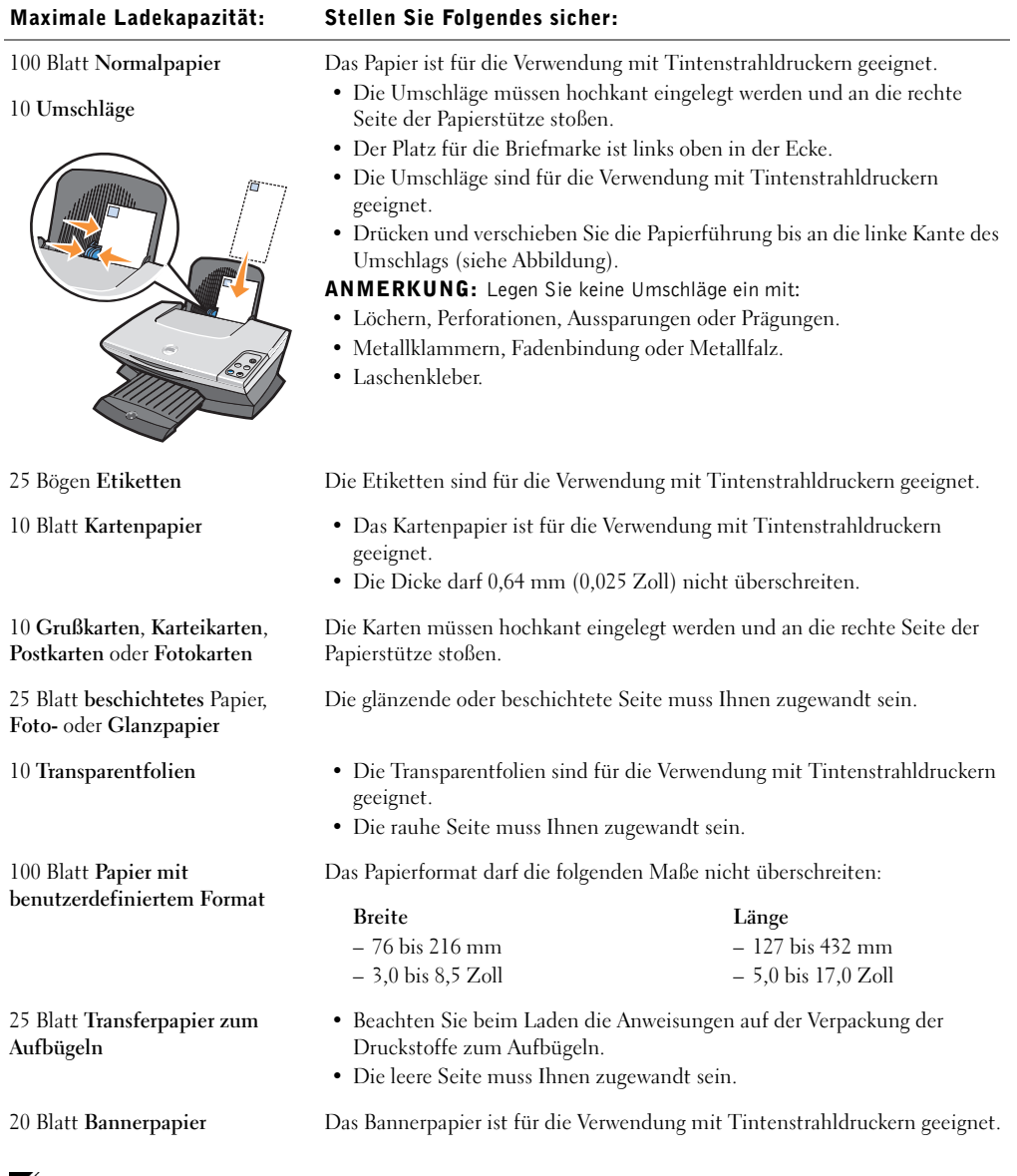

<span id="page-22-6"></span><span id="page-22-5"></span><span id="page-22-4"></span><span id="page-22-3"></span><span id="page-22-2"></span><span id="page-22-1"></span>ANMERKUNG: Nehmen Sie die einzelnen Folien oder Fotos aus dem Ausgabefach, bevor die nächste Folie bzw. das nächste Foto vom Drucker ausgegeben wird, um ein Verschmieren der Tinte zu vermeiden. Transparentfolien und Fotos benötigen zum Trocken etwa 15 Minuten.

Bevor Sie mit dem Kopieren, Scannen, Drucken oder dem Senden von Faxen beginnen, entnehmen Sie bitte den unten stehenden Informationen, wie viel Papier das Ausgabefach des Druckers aufnehmen kann.

Das Ausgabefach des Druckers kann folgende Papiermengen aufnehmen:

- 25 Blatt Papier 10 Umschläge
- 10 Bögen Etiketten 10 Karten
- 
- 
- 
- 1 Transparentfolie 1 Blatt beschichtetes Papier, Foto- oder Glanzpapier

### <span id="page-24-0"></span>Auflegen Ihres Dokuments auf die Glasoberfläche

1 Öffnen Sie die obere Abdeckung.

<span id="page-24-1"></span>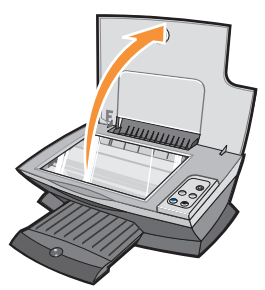

2 Legen Sie die Vorlage, die Sie kopieren möchten, mit der bedruckten Seite nach unten auf das Scannerglas.

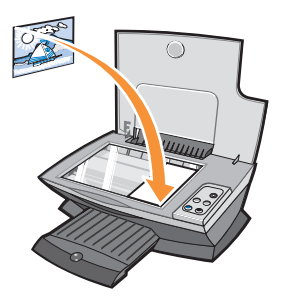

**ZANMERKUNG:** Stellen Sie sicher, dass die obere linke Ecke am Pfeil ausgerichtet ist.

3 Schließen Sie die Scannerabdeckung, um dunkle Ränder zu vermeiden.

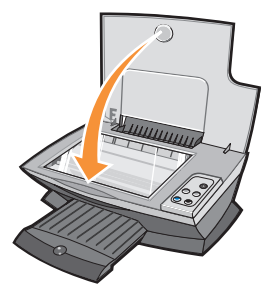

### <span id="page-25-0"></span>Drucken

Das Menü **Ich möchte** der **Druckeigenschaften** (siehe [Seite 7](#page-16-2)) enthält die Druckassistenten, mit denen Sie Aufgaben, wie das Drucken von Bannern, Fotos oder Postern, durchführen können.

- 1 Legen Sie Papier ein. Weitere Hinweise finden Sie auf [Seite 12](#page-21-0).
- 2 Klicken Sie bei geöffnetem Dokument auf **Datei** →**Drucken**.
- 3 Zum Ändern der Druckereinstellungen klicken Sie auf die Schaltfläche **Eigenschaften**, **Einstellungen**, **Optionen** oder **Einrichten** (je nach Programm oder Betriebssystem).

<span id="page-25-2"></span>Das Dialogfeld **Drucken** wird angezeigt.

- 4 Bestätigen Sie auf den drei Registerkarten entlang der linken Seite des Dialogfelds Druckeigenschaften (Qualität/Kopien, Papiereinstellungen, Drucklayout) Ihre Auswahl.
- 5 Klicken Sie auf **OK** oder **Drucken** (je nach Programm oder Betriebssystem).
- U ANMERKUNG: Wenn Sie Details zu einer Einstellung auf den Registerkarten **Qualität/Kopien**, **Papiereinstellungen** oder **Drucklayout** anzeigen möchten, klicken Sie mit der rechten Maustaste auf den Bildschirm und wählen dann den Befehl **Direkthilfe**.

#### <span id="page-25-1"></span>Drucken von Fotos

- 1 Legen Sie Papier ein. Weitere Hinweise finden Sie auf [Seite 12](#page-21-0).
- 2 Klicken Sie bei geöffnetem Dokument auf **Datei** →**Drucken**.
- 3 Zum Ändern der Druckereinstellungen klicken Sie auf die Schaltfläche **Eigenschaften**, **Einstellungen**, **Optionen** oder **Einrichten** (je nach Programm oder Betriebssystem).

Das Dialogfeld **Drucken** wird angezeigt.

- 4 Bestätigen Sie auf den drei Registerkarten entlang der linken Seite des Dialogfelds **Druckeigenschaften** Ihre Auswahl.
- 5 Klicken Sie auf **OK** oder **Drucken** (je nach Programm oder Betriebssystem).

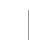

ANMERKUNG: Achten Sie bei Verwendung von Fotopapier darauf, dass die glänzende Seite des Papiers zu Ihnen zeigt, wenn Sie das Papier in die Papierstütze einlegen.

### <span id="page-26-2"></span><span id="page-26-0"></span>Kopieren

- 1 Legen Sie das Dokument auf die Glasoberfläche. Weitere Hinweise finden Sie auf [Seite 15](#page-24-0).
- 2 Stellen Sie sicher, dass der Computer und der Drucker eingeschaltet sind.
- 3 Öffnen Sie das Dell-Multifunktionscenter. Weitere Hinweise finden Sie auf [Seite 4](#page-13-2). Die Hauptseite des Multifunktionscenters wird angezeigt.
- 4 Klicken Sie auf **Vorschau anzeigen**, um das gescannte Bild anzuzeigen.
- 5 Wählen Sie Qualität und Farbe für die Kopien aus.

Klicken Sie auf **Weitere Kopiereinstellungen anzeigen**, um den Kopierauftrag weiter anzupassen.

6 Wenn Sie das Bild entsprechend Ihren Vorstellungen angepasst haben, klicken Sie auf **Jetzt kopieren**.

#### <span id="page-26-1"></span>Kopieren von Fotos

- 1 Legen Sie das Foto auf die Glasoberfläche. Weitere Hinweise finden Sie auf [Seite 15](#page-24-0).
- 2 Stellen Sie sicher, dass der Computer und der Drucker eingeschaltet sind.
- 3 Öffnen Sie das Dell-Multifunktionscenter. Weitere Hinweise finden Sie auf [Seite 4](#page-13-2).
- 4 Klicken Sie auf **Vorschau anzeigen**.
- 5 Passen Sie die punktierten Linien so an, dass sie den Teil des Bildes umschließen, den Sie drucken möchten.
- 6 Wählen Sie im Bereich **Kopieren** die Option **Foto** aus.
- 7 Wählen Sie die Menge und Farbe der Kopien aus.

Klicken Sie auf **Weitere Kopiereinstellungen anzeigen**, um das Dokument weiter anzupassen.

8 Wenn Sie die Einstellungen entsprechend Ihren Vorstellungen angepasst haben, klicken Sie auf **Jetzt kopieren**.

### <span id="page-27-3"></span><span id="page-27-0"></span>Scannen

In den folgenden Schritten erfahren Sie, wie Sie Bilder scannen und speichern.

- 1 Legen Sie das Dokument auf die Glasoberfläche auf. Weitere Hinweise finden Sie auf [Seite 15](#page-24-0).
- 2 Öffnen Sie das Dell-Multifunktionscenter. Weitere Hinweise finden Sie auf [Seite 4](#page-13-2). Die Hauptseite des Multifunktionscenters wird angezeigt.
- 3 Klicken Sie auf **Vorschau anzeigen**, um das gescannte Bild anzuzeigen.
- 4 Passen Sie die punktierten Linien so an, dass sie den Teil des Bildes umschließen, den Sie drucken möchten.
- 5 Wählen Sie im Dropdown-Menü **Gescanntes Bild senden** das gewünschte Scanziel aus. Klicken Sie auf **Weitere Scaneinstellungen anzeigen**, um den Scanauftrag weiter anzupassen.
- 6 Wenn Sie das Bild entsprechend Ihren Vorstellungen angepasst haben, klicken Sie auf **Jetzt scannen**.

#### <span id="page-27-1"></span>Scannen von Fotos

- 1 Legen Sie das Foto auf die Glasoberfläche. Weitere Hinweise finden Sie auf [Seite 15](#page-24-0).
- 2 Öffnen Sie das Dell-Multifunktionscenter. Weitere Hinweise finden Sie auf [Seite 4](#page-13-2).
- 3 Klicken Sie auf **Vorschau anzeigen**.
- 4 Passen Sie die punktierten Linien so an, dass sie den Teil des Bildes umschließen, den Sie drucken möchten.
- 5 Wählen Sie im Dropdown-Feld ein Scanziel aus.
- 6 Wenn Sie das Bild entsprechend Ihren Vorstellungen angepasst haben, klicken Sie auf **Jetzt scannen**.
- 7 Sobald das Dokument vollständig verarbeitet wurde, wird es in dem von Ihnen gewählten Programm geöffnet.

### <span id="page-27-2"></span>Bearbeiten gescannter Bilder

Mit den meisten Grafikprogrammen können Sie Bilder entsprechend Ihren Vorstellungen anpassen.

- 1 Vom Dell-Multifunktionscenter aus können Sie Ihre Bilder direkt in das Bildbearbeitungsprogramm Ihrer Wahl scannen.
- 2 Anschließend können Sie dort die Bilder mit den im Programm verfügbaren Hilfsmitteln bearbeiten.

So können Sie beispielsweise:

- Rote Augen entfernen
- Das Bild beschneiden
- Zum Bild Text hinzufügen
- Helligkeit und Kontrast des Bildes einstellen
- Das Bild spiegeln oder drehen
- Die Bildfarben verändern

Weitere Informationen entnehmen Sie bitte der Dokumentation zum von Ihnen verwendeten Grafikprogramm.

### <span id="page-28-0"></span>Verwenden spezieller Scanfunktionen

Mit dem Drucker können Sie Objekte auf verschiedene Weisen scannen. Sie haben folgende Möglichkeiten:

- Bilder wiederholen
- Formate automatisch anpassen
- Mehrseitendruck Eine Softwareoption des Druckers zum Drucken von mehreren Seiten eines Dokuments auf ein einziges Blatt Papier. Wählen Sie beispielsweise die Option für den 4-seitigen Druck, um verkleinerte Abbildungen der Seiten 1 bis 4 auf dem ersten Blatt, Abbildungen der Seiten 5 bis 8 auf dem zweiten Blatt usw. zu drucken.
- Mithilfe der optischen Zeichenerkennung (Optical Character Recognition, OCR) Text in einem Dokument bearbeiten. Weitere Hinweise finden Sie auf [Verwenden der optischen](#page-28-1)  [Zeichenerkennung.](#page-28-1)

### <span id="page-28-1"></span>Verwenden der optischen Zeichenerkennung

Die optische Zeichenerkennung (Optical Character Recognition, OCR) ist eine Softwarefunktion, die gescannte Bilder in Text umwandelt, der in einem Textverarbeitungsprogramm bearbeitet werden kann.

- 1 Legen Sie das Dokument auf die Glasoberfläche auf. Weitere Hinweise finden Sie auf [Seite 15](#page-24-0).
- 2 Öffnen Sie das Dell-Multifunktionscenter. Weitere Hinweise finden Sie auf [Seite 4](#page-13-2).

Die Hauptseite des Multifunktionscenters wird angezeigt.

- 3 Klicken Sie im Abschnitt **Kreative Aufgaben** auf **In gescanntem Dokument gefundenen Text bearbeiten (OCR)**.
- 4 Folgen Sie den Bildschirmanweisungen.
- 5 Sobald das Dokument vollständig verarbeitet wurde, wird es in dem von Ihnen gewählten Textverarbeitungsprogramm geöffnet.
- 6 Bearbeiten Sie das Dokument.

### <span id="page-29-1"></span><span id="page-29-0"></span>Faxen

So können Sie Faxkopien mit Ihrem Drucker senden und empfangen:

- Auf Ihrem Computer muss eine Fax-Software installiert und konfiguriert sein. Möglicherweise verwenden Sie "Classic Phone Tools/FaxTools" von BVRP **oder** "Faxkonsole" von Microsoft.
	- Informationen zur Verwendung von BVRP finden Sie unter "BVRP Fax-Software [verwenden" auf Seite 21.](#page-30-0)
	- Informationen zur Verwendung von "Faxkonsole" finden Sie unter "Faxkonsole [verwenden" auf Seite 24.](#page-33-1)
- Ihr Computer muss mit einem Daten-/Fax-Modem ausgerüstet sein.

**ANMERKUNG:** Ihr Drucker hat kein eingebautes Daten-/Fax-Modem.

- Der Leitungseingangsanschluss Ihres Daten-/Fax-Modems muss an eine aktive Telefonleitung angeschlossen sein.
- $\mathscr{U}$  ANMERKUNG: DSL (digital subscriber line), ISDN (integrated services digital network) und Kabelmodem sind keine Fax-Modems und können nicht verwendet werden.
- Ihr Drucker muss durch ein USB-Kabel an den Computer angeschlossen sein.

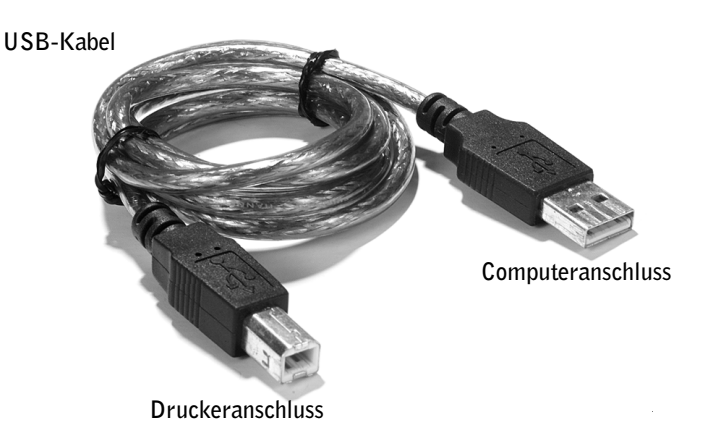

### <span id="page-30-0"></span>BVRP Fax-Software verwenden

### <span id="page-30-1"></span>BVRP Fax-Software installieren

- 1 Klicken Sie auf die Schaltfläche **Start**.
- 2 Klicken Sie auf **Alle Programme**.

Eine Liste aller installierten Programme wird angezeigt.

- 3 Sehen Sie die Liste auf Einträge, die sich auf "Classic PhoneTools" oder "FaxTools" beziehen, durch. Wenn Sie auf einen oder beide dieser Einträge treffen, fahren Sie mit ["BVRP Fax-Software konfigurieren](#page-30-2)" fort.
- 4 Klicken Sie auf den Desktop.

Das Fenster **Alle Programme** wird geschlossen.

5 Legen Sie die CD mit der Aufschriftt *Dell Personal All-In-One Printer, A920 Drivers and Utilities* ein.

Es wird ein Installationsbildschirm angezeigt.

- 6 Klicken Sie auf **Abbrechen**, dann auf die Schaltfläche **Start** und anschließend auf **Arbeitsplatz**.
- 7 Klicken Sie mit der rechten Maustaste auf das Symbol **CD-Laufwerk**.

Ein Drop-Down-Menü wird angezeigt.

- 8 Klicken Sie auf **Durchsuchen**.
- 9 Doppelklicken Sie auf das Verzeichnis **Fax**.
- 10 Doppelklicken Sie auf das entsprechende Sprachenverzeichnis.
- 11 Doppelklicken Sie auf das **Setup**-Symbol.

Der **Installations-Assistent** wird angezeigt.

12 Folgen Sie den Anweisungen auf Ihrem Bildschirm, um die Installation zu beenden.

### <span id="page-30-2"></span>BVRP Fax-Software konfigurieren

- **ZANMERKUNG:** Die Standardeinstellung für den Faxdienst ist so eingerichtet, dass Sie beim zweiten Klingeln automatisch den Anruf beantwortet, wenn das Kontrollkästchen **Empfangen aktivieren** markiert wurde. Sie könen diese Einstellungen wie gewünscht ändern.
- 1 Klicken Sie auf die Schaltfläche **Start**.
- 2 Klicken Sie auf **Alle Programme**.

3 Klicken Sie auf **FaxTools** oder **Classic PhoneTools**.

Der Fax-Konfigurationsassistent wird gestartet.

- 4 Klicken Sie auf **Weiter**.
- 5 Lesen Sie die Lizenzvereinbarung, und klicken Sie anschließend zum Fortfahren auf **Ja**.
- 6 Geben Sie Ihren Namen und den Namen Ihrer Organisation ein.
- 7 Klicken Sie auf **Weiter**.
- 8 Geben Sie einen Bezeichner, eine Telefonnummer und eine Faxnummer ein.
- 9 Klicken Sie auf **Weiter**, dann auf **Weiter**, und anschließend wieder auf **Weiter**.
- 10 Klicken Sie auf **Fertig stellen**.

Die BVRP Fax-Software wird gestartet.

- 11 Wählen Sie Ihr Land aus, geben Sie dann Ihre Ortsvorwahl ein und geben Sie, falls erforderlich, die Zahl(en) ein, die zu Firmen-externen Telefonaten gewählt werden muss.
- 12 Klicken Sie auf **OK**.
- 13 Wählen Sie Ihren Standort aus und klicken Sie auf **OK**.
- 14 Klicken Sie auf **Weiter**, erneut auf **Weiter**, wählen Sie dann Ihr Modem aus, und klicken Sie anschließend wieder auf **Weiter**.
- 15 Klicken Sie auf **Weiter**, erneut auf **Weiter**, und anschließend auf **Fertig stellen**.

### <span id="page-31-0"></span>Aus einer Seite bestehendes Fax mit BVRP senden

- 1 Klicken Sie auf die Schaltfläche **Start**.
- 2 Ziehen Sie Ihren Mauszeiger über **Alle Programme**, dann über **Dell Drucker**, und anschließend über **Dell AIO Drucker A920**.
- 3 Klicken Sie auf **Dell All-In-One Center** (Dell-Multifunktionscenters).
- 4 Legen Sie das Fax-Dokument *mit der beschriebenen Seite nach unten* unter die Abdeckung des Druckers.
- 5 Wählen Sie **Fax using your computer's modem** (Faxen mit dem Computer eigenen Modem) unter **Creative Tasks** (Kreative Tasks) aus.
- 6 Wählen Sie die Dokument-gerechte Option unter **What is being scanned** (Was wird gescannt) aus.
- 7 Wählen Sie **No** (Nein) unter **Is there more than one page** (Mehrere Seiten) aus.
- 8 Klicken Sie auf **Weiter**.

Das Dokument wird gescannt und BVRP gestartet.

### <span id="page-32-0"></span>Aus mehreren Seiten bestehendes Fax mit BVRP senden

- 1 Klicken Sie auf die Schaltfläche **Start**.
- 2 Ziehen Sie Ihren Mauszeiger über **Alle Programme**, dann über **Dell Drucker**, und anschließend über **Dell AIO Drucker A920**.
- 3 Klicken Sie auf **Dell All-In-One Center** (Dell-Multifunktionscenters).
- 4 Klicken Sie auf **See More Scan Settings** (Weitere Scan-Einstellungen anzeigen.)
- 5 Klicken Sie auf **Display Advanced Scan Settings** (Erweiterte Scan-Einstellungen anzeigen.)
- 6 Wählen Sie **Scan multiple items before output** (Mehrere Seiten vor der Ausgabe einscannen.)
- 7 Klicken Sie auf **OK**.
- 8 Wählen Sie **Fax** aus dem Drop-Down-Menü **Send scanned image to** (Eingescannte Abbildung senden an) aus.
- 9 Legen Sie das Fax-Dokument *mit der beschriebenen Seite nach unten* unter die Abdeckung des Druckers.
- 10 Klicken Sie auf **Preview Now** (Vorschau jetzt anzeigen.)

Es wird eine Dokumentvorschau angezeigt. Falls erforderlich, richten Sie Ihr Dokument aus und wiederholen Sie den Vorgang.

- 11 Klicken Sie solange auf **Ja** bis alle Seiten, die Sie faxen möchten, eingescannt sind und klicken Sie anschließend auf **Nein**.
- 12 Folgen Sie den Anweisungen auf Ihrem Bildschirm zum Senden Ihres Fax-Dokuments.

### <span id="page-32-1"></span>Fax-Dokumente mit BVRP empfangen

- **ANMERKUNG:** Um ein Fax-Dokument empfangen zu können, muss der Computer eingeschaltet sein und BVRP "FaxTools" konfiguriert sein.
- 1 Klicken Sie auf die Schaltfläche **Start**.
- 2 Klicken Sie auf **Alle Programme**.

3 Klicken Sie auf **Classic PhoneTools** oder **FaxTools**.

Die BVRP Fax-Software wird gestartet. Sie können jetzt ein Fax empfangen.

### <span id="page-33-0"></span>Fax-Dokumente in BVRP anzeigen

- 1 Klicken Sie auf die Schaltfläche **Start**.
- 2 Klicken Sie auf **Alle Programme**.
- 3 Klicken Sie auf **Classic PhoneTools** oder **FaxTools**.
- 4 Klicken Sie auf **Fax Inbox** (Fax-Eingang), um empfangene Fax-Dokumente anzuzeigen.
- 5 Klicken Sie auf **Fax Outbox** (Fax-Ausgang), um gesendete Fax-Dokumente anzuzeigen.

### <span id="page-33-1"></span>Faxkonsole verwenden

### <span id="page-33-2"></span>Faxkonsole installieren

- 1 Klicken Sie auf die Schaltfläche **Start**.
- 2 Klicken Sie auf **Systemsteuerung**.
- 3 Klicken Sie auf **Software**.
- 4 Klicken Sie auf **Windows-Komponenten hinzufügen/entfernen**.
- 5 Klicken Sie auf **Faxdienste**.
- 6 Klicken Sie auf **Weiter**.

Legen Sie, wenn Sie dazu aufgefordert werden, die *Microsoft Windows XP*-CD ein und klicken Sie auf OK. Schließen Sie das Fenster **Willkommen**, wenn es geöffnet wird.

- 7 Klicken Sie auf **Fertig stellen**.
- 8 Schließen Sie das Fenster **Software**.

### <span id="page-33-3"></span>Faxkonsole konfigurieren

- 1 Klicken Sie auf die Schaltfläche **Start**.
- 2 Ziehen Sie den Mauszeiger über **Alle Programme**, dann über **Zubehör**, dann über **Kommunikation**, und anschließend **Fax**.
- 3 Klicken Sie auf **Faxkonsole**.

Der Bildschirm **Willkommen** wird angezeigt.

- 4 Klicken Sie auf **Weiter**.
- 5 Geben Sie die gefragten Informationen ein und klicken Sie dann auf **Weiter**.
- 6 Markieren Sie Ihr Daten-/Fax-Modem im Drop-Down-Menü unter **Wählen Sie das Faxgerät aus**.
- 7 Aktivieren oder Deaktivieren Sie die Kontrollkästchen **Senden aktivieren** und **Empfangen aktivieren** wie gewünscht.

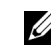

ANMERKUNG: Wenn das Kontrollkästchen **Senden aktivieren** deaktiviert ist, ist das Senden von Faxdokumenten nicht möglich. Wenn das Kontrollkästchen **Empfangen aktivieren** aktiviert ist, können Sie Faxdokumente empfangen.

- 8 Geben Sie Ihre TSID-Informationen ein und klicken Sie dann auf **Weiter**.
- 9 Geben Sie Ihre CSID-Informationen ein und klicken Sie dann auf **Weiter**.
- 10 Wenn alle empfangenen Faxdokumente ausgedruckt werden sollen, klicken Sie auf **Ausdruck auf** und verwenden Sie das Drop-Down-Menü rechts des Felds, um **Dell AIO Printer A920** auszuwählen.
- 11 Klicken Sie auf **Kopie in Ordner speichern**, um eine Archivkopie von allen Faxdokumenten zu erstellen, und verwenden Sie die Schaltfläche **Durchsuchen**, um den gewünschten Archivstandort auszuwählen.
- 12 Klicken Sie auf **Weiter**, bestätigen Sie Ihre Einstellungen und klicken Sie dann auf **Fertig stellen**.

### <span id="page-34-0"></span>Aus einer Seite bestehendes Fax mit "Faxkonsole" senden

- 1 Klicken Sie auf die Schaltfläche **Start**.
- 2 Ziehen Sie Ihren Mauszeiger über **Alle Programme**, dann über **Dell Drucker**, und anschließend über **Dell AIO Drucker A920**.
- 3 Klicken Sie auf **Dell All-In-One Center** (Dell-Multifunktionscenters).
- 4 Legen Sie das Fax-Dokument *mit der beschriebenen Seite nach unten* unter die Abdeckung des Druckers.
- 5 Wählen Sie **Fax using your computer's modem** (Faxen mit dem Computer eigenem Modem) unter **Creative Tasks** (Kreative Tasks) aus.
- 6 Wählen Sie die Dokument-gerechte Option unter **What is being scanned** (Was wird gescannt) aus.
- 7 Wählen Sie **Nein** unter **Is there more than one page** (Mehrere Seiten) aus.

#### 8 Klicken Sie auf **Weiter**.

Das Dokument wird gescannt und BVRP gestartet.

#### <span id="page-35-0"></span>Aus mehreren Seiten bestehendes Fax mit "Faxkonsole" senden

- 1 Klicken Sie auf die Schaltfläche **Start**.
- 2 Ziehen Sie Ihren Mauszeiger über **Alle Programme**, dann über **Dell Drucker**, und anschließend über **Dell AIO Drucker A920**.
- 3 Klicken Sie auf **Dell All-In-One Center** (Dell-Multifunktionscenters).
- 4 Klicken Sie auf **See More Scan Settings** (Weitere Scan-Einstellungen anzeigen.)
- 5 Klicken Sie auf **Display Advanced Scan Settings** (Erweiterte Scan-Einstellungen anzeigen.)
- 6 Klicken Sie auf **Scan multiple items before output** (Mehrere Seiten vor der Ausgabe einscannen), und klicken Sie auf **OK**.
- 7 Wählen Sie **Fax** aus dem Drop-Down-Menü **Send scanned image to** (Eingescannte Abbildung senden an) aus.
- 8 Legen Sie das Fax-Dokument *mit der beschriebenen Seite nach unten* unter die Abdeckung des Druckers.
- 9 Klicken Sie auf **Preview Now** (Vorschau jetzt anzeigen.)

Es wird eine Dokumentvorschau angezeigt. Falls erforderlich, richten Sie Ihr Dokument aus und wiederholen Sie den Vorgang.

- 10 Klicken Sie auf **Ja** bis alle Seiten eingescannt sind.
- 11 Klicken Sie auf **Nein**.
- 12 Folgen Sie den Anweisungen auf Ihrem Bildschirm zum Senden Ihres Fax-Dokuments.

### <span id="page-35-1"></span>Faxdokumente mit "Faxkonsole" empfangen

- 1 Klicken Sie auf die Schaltfläche **Start**.
- 2 Ziehen Sie den Mauszeiger über **Alle Programme**, dann über **Zubehör**, dann über **Kommunikation**, und anschließend **Fax**.
- 3 Klicken Sie auf **Faxkonsole**.

Sie können jetzt Faxdokumente empfangen, wenn Sie das Kontrollkästchen "Empfangen aktivieren" während der Konfiguration von "Faxkonsole" aktiviert haben.

### <span id="page-36-0"></span>Faxdokumente mit "Faxkonsole" anzeigen

- 1 Klicken Sie auf die Schaltfläche **Start**.
- 2 Ziehen Sie den Mauszeiger über **Alle Programme**, dann über **Zubehör**, dann über **Kommunikation**, und anschließend **Fax**.
- 3 Klicken Sie auf **Faxkonsole**.

Empfangene Faxdokumente können im **Posteingang** angezeigt werden. Gesendete Faxdokumente können in **Gesendete Objekte** angezeigt werden.

### <span id="page-36-1"></span>Fax-Fehlerbehebung

Falls Probleme beim Senden oder Empfangen von Faxdokumenten auftreten, stellen Sie sicher, dass:

- Ihr Computer mit einem funktionierenden Daten-/Fax-Modem ausgerüstet ist,
- der Leitungseingangsanschluss Ihres Daten-/Fax-Modems an eine aktive Telefonleitung angeschlossen ist,
- Fax-Software installiert und konfiguriert ist,
- Ihr Drucker durch ein USB-Kabel den Computer angeschlossen ist.

### <span id="page-36-2"></span>Erstellen anderer Projekte

Sie können andere Projekte erstellen, indem Sie den in der Software mitgelieferten Assistenten folgen. Wählen Sie an einem der folgenden Speicherorte ein Projekt aus und folgen Sie den Bildschirmanweisungen.

- Im Abschnitt **Kreative Aufgaben** des Dell-Multifunktionscenters. Weitere Hilfe zum Aufrufen des Dell-Multifunktionscenters finden Sie auf [Seite 4.](#page-13-2)
- In **Druckeigenschaften** des Menüs **Ich möchte**. Weitere Hilfe zum Aufrufen der Druckeigenschaften finden Sie auf [Seite 6](#page-15-2).
- Auf der Registerkarte **Hilfreiche Informationen** des Dell-Druckerratgebers. Weitere Hilfe zum Aufrufen des Dell-Druckerratgebers finden Sie auf [Seite 8](#page-17-3).

# 4

ABSCHNITT 4

# <span id="page-38-1"></span><span id="page-38-0"></span>Wartung

[Bestellen von Zubehör](#page-39-0) [Austauschen der Tintenpatronen](#page-39-1) [Ausrichten der Tintenpatronen](#page-40-0) [Reinigen der Tintenpatronendüsen](#page-41-0)

### <span id="page-39-0"></span>Bestellen von Zubehör

Der Dell Personal AIO Printer A920 wird mit bereits installierter Software geliefert, die die Tintenfüllstände im Drucker erkennt. Während eines Druckauftrags wird ein Bildschirm auf Ihrem Computer angezeigt, der Sie warnt, sobald die Tintenfüllstände niedrig sind. Um mehr Tinte zu bestellen, befolgen Sie die Bildschirmanweisungen oder besuchen Sie die Dell-Website unter der Adresse www.dell.com/supplies oder www.dell.euro.com/supplies.

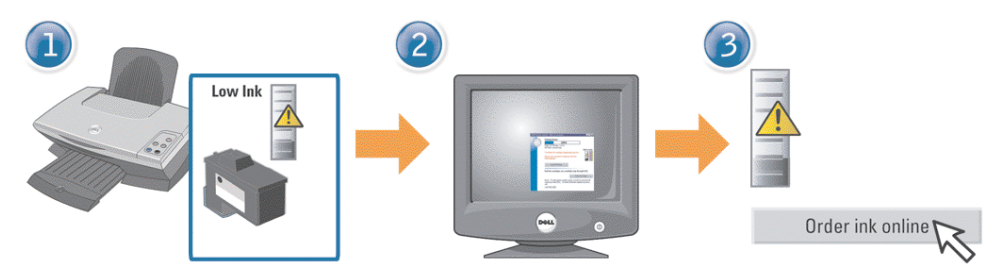

Der Drucker wurde zum Drucken unter Verwendung der folgenden Tintenpatronen entwickelt:

<span id="page-39-2"></span>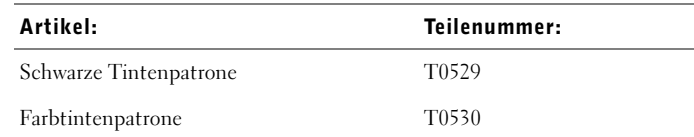

Hilfe zum Einsetzen der Tintenpatronen erhalten Sie in der Dokumentation zur Einrichtung.

### <span id="page-39-1"></span>Austauschen der Tintenpatronen

WARNUNG: Bevor Sie eines der in diesem Abschnitt beschriebenen Verfahren ausführen, lesen und befolgen Sie die Sicherheitsanweisungen auf [Seite iv.](#page-5-1)

- 1 Stellen Sie sicher, dass der Drucker eingeschaltet ist.
- 2 Heben Sie den Drucker (die Scannereinheit) an, bis die Scannerstütze die Einheit geöffnet hält.

<span id="page-39-3"></span>Wenn der Drucker nicht in Betrieb ist, bewegt sich der Tintenpatronenträger in die Ladeposition.

- 3 Drücken Sie die Hebelchen an den Patronenhaltern und heben Sie die Halter daraufhin an.
- 4 Entfernen Sie die alten Patronen. Verpacken Sie die Tintenpatronen in einem luftdichten Behälter oder entsorgen Sie sie.
- 5 Falls Sie neue Patronen installieren, entfernen Sie die Aufkleber und das Klebeband von der Unterseite der Patronen.

#### **HINWEIS:** Berühren Sie NICHT den goldfarbenen Kontaktbereich an den Patronen.

- 6 Setzen Sie die neuen Patronen ein. Stellen Sie sicher, dass sich die Farbtintenpatrone sicher im linken Schlitten und die schwarze Tintenpatrone sicher im rechten Schlitten befinden, und lassen Sie die Halter *zuschnappen*.
- <span id="page-40-1"></span>7 Heben Sie den Drucker (die Scannereinheit) an und drücken Sie die Scannerstütze nach hinten, während Sie die Scannereinheit herablassen, bis sie geschlossen ist.

### <span id="page-40-0"></span>Ausrichten der Tintenpatronen

In zwei Fällen wird die Ausrichtung der Druckköpfe empfohlen: nach dem Einsetzen neuer Tintenpatronen und wenn die Druckqualität verbessert werden soll.

#### So richten Sie die Tintenpatronen aus:

- 1 Legen Sie Normalpapier in den Drucker ein. Weitere Hinweise finden Sie auf [Seite 12](#page-21-1).
- 2 Öffnen Sie den Dell-Druckerratgeber. Weitere Hinweise finden Sie auf [Seite 8.](#page-17-3)
- 3 Klicken Sie auf der Registerkarte **Wartung** auf **Unscharfe Ränder durch Ausrichten beheben**.
- 4 Klicken Sie auf **Drucken**.

Nun wird eine Ausrichtungsseite gedruckt.

- 5 Um Ihre Tintenpatronen manuell auszurichten, wählen Sie die besten Ausrichtungswerte der Ausrichtungsseite.
	- a Suchen Sie die Nummer unter dem dunkelsten Pfeil für jede Ausrichtungsgruppe.
	- **b** Verwenden Sie die Pfeile im Dialogfenster "Druckköpfe ausrichten", um für jede Ausrichtungsgruppe die Zahl zu bestimmen, die dem Pfeil entspricht, den Sie auf der gedruckten Seite ausgewählt haben.
	- c Sobald Sie für jede Ausrichtungsgruppe eine Zahl festgelegt haben, klicken Sie auf **OK**.

 $\mathscr{U}$  ANMERKUNG: Wenn die Ausrichtungsseite nicht gedruckt wird, stellen Sie sicher, dass Sie den Aufkleber und das durchsichtige Klebeband von beiden Tintenpatronen entfernt haben und versuchen Sie dann erneut, die Tintenpatronen auszurichten.

### <span id="page-41-1"></span><span id="page-41-0"></span>Reinigen der Tintenpatronendüsen

Um die Druckqualität zu verbessern, müssen Sie möglicherweise die Düsen der Tintenpatronen reinigen.

Reinigen Sie die Düsen in folgenden Fällen:

- Die Zeichen werden nicht vollständig gedruckt.
- Weiße Linien treten in Grafiken oder gedrucktem Text auf.
- Der Ausdruck ist verschmiert oder zu dunkel.
- Die Farben der Druckaufträge sind verblichen oder unterscheiden sich von den Bildschirmfarben.
- Vertikale, gerade Linien sind nicht glatt.

#### So reinigen Sie die Düsen:

- 1 Legen Sie Normalpapier in den Drucker ein. Weitere Hinweise finden Sie auf [Seite 12](#page-21-1).
- 2 Offnen Sie den Dell-Druckerratgeber. Weitere Hinweise finden Sie auf [Seite 8.](#page-17-3)
- 3 Klicken Sie auf der Registerkarte **Wartung** auf **Reinigung zur Behebung von Querstreifen**.
- 4 Klicken Sie auf **Drucken**.

Es wird eine Seite gedruckt, wobei Tinte durch die Düsen gedrückt wird, um sie zu reinigen.

5 Drucken Sie das Dokument erneut, um zu überprüfen, ob sich die Druckqualität verbessert hat.

Sollte sich die Druckqualität nicht verbessert haben, wischen Sie die Düsen der Tintenpatronen noch ein- bis zweimal ab.

Wenn Sie die Druckqualität noch weiter verbessern möchten, sollten Sie die Düsen und Kontakte der Tintenpatrone abwischen (siehe *Benutzerhandbuch*) und dann das Dokument erneut drucken.

ABSCHNITT 5

# <span id="page-42-1"></span><span id="page-42-0"></span>Fehlersuche

[Fehlersuche bei der Einrichtung](#page-43-0) [Allgemeine Fehlersuche](#page-43-1) [Weitere Hinweise zur Fehlersuche](#page-43-2)

### <span id="page-43-3"></span><span id="page-43-0"></span>Fehlersuche bei der Einrichtung

Wenn bei der Einrichtung des Druckers Probleme auftreten, sollten Sie Folgendes sicherstellen:

- <span id="page-43-4"></span>• Sie haben nur einen Dell Personal AIO Printer A920 an den Computer angeschlossen.
- Das Betriebssystem ist mit dem Drucker kompatibel. Der Dell Personal AIO Printer A920 unterstützt sowohl Microsoft® Windows® XP als auch Windows 2000.

### <span id="page-43-1"></span>Allgemeine Fehlersuche

Wenn Probleme mit dem Drucker auftreten, sollten Sie die folgenden Punkte überprüfen, bevor Sie sich an den Dell-Kundendienst wenden. Stellen Sie Folgendes sicher:

- Das Netzteil ist an den Drucker und an eine Steckdose angeschlossen.
- Das USB-Kabel ist fest an den Computer und an den Drucker angeschlossen.
- Der Computer und der Drucker sind eingeschaltet.
- Der Dell AIO Printer A920 wurde als Ihr Standarddrucker festgelegt. Dies können Sie wie folgt überprüfen: Klicken Sie auf **Start** →**Einstellungen** →**Drucker** oder **Start** → **Systemsteuerung** →**Drucker und andere Hardware** →**Drucker und Faxgeräte**. Klicken Sie mit der rechten Maustaste auf das Symbol des Dell AIO Printer A920 und wählen Sie dann **Als Standarddrucker festlegen**.
- Sie haben Aufkleber und Klebeband von der Unterseite der Tintenpatronen entfernt. Hilfe erhalten Sie in der Dokumentation zur Einrichtung.
- Das Papier muss ordnungsgemäß eingelegt sein. Weitere Hinweise finden Sie auf [Seite 12](#page-21-1).

**ZANMERKUNG:** Schieben Sie das Papier nicht mit Gewalt in den Drucker.

- Sie haben beide Tintenpatronen eingesetzt. Der Dell AIO Printer A920 funktioniert nur, wenn beide Patronen eingesetzt wurden.
- Die Farbtintenpatrone ist fest im linken und die schwarze Tintenpatrone fest im rechten Schlitten eingesetzt.
- Die Druckersoftware wurde ordnungsgemäß installiert. Hilfe erhalten Sie in der Dokumentation zur Einrichtung.

### <span id="page-43-2"></span>Weitere Hinweise zur Fehlersuche

Wenn Sie alle oben genannten Elemente überprüft haben und weiterhin ein Problem auftritt, erhalten Sie die entsprechenden Informationen im *Benutzerhandbuch*.

```
Klicken Sie auf Start →Programme →Dell-Drucker →Dell AIO Printer A920 →
Benutzerhandbuch.
```
6

ABSCHNITT 6

### <span id="page-44-0"></span>Hinweise zu gesetzlichen Vorschriften

[Erklärung zur FCC-Konformität \(FCC – Federal](#page-45-0)  [Communications Commission\)](#page-45-0)

- [Industry Canada compliance statement](#page-46-0)
- [Konformität mit den Richtlinien der Europäischen](#page-46-1)  [Gemeinschaft \(EG\)](#page-46-1)
- [United Kingdom Telecommunications Act 1984](#page-46-2)

[ENERGY STAR](#page-47-0)

[Anmerkung zum Urheberrecht](#page-47-1)

#### <span id="page-45-0"></span>Erklärung zur FCC-Konformität (FCC – Federal Communications Commission)

Der Dell Personal AIO Printer A920 wurde getestet und entspricht nachweislich den Grenzwerten für digitale Geräte der Klasse B gemäß Abschnitt 15 der FCC-Richtlinien. Für den Betrieb müssen die beiden folgenden Bedingungen erfüllt sein: (1) Das Gerät darf keine schädlichen Interferenzen erzeugen und (2) muss alle eindringenden Interferenzen aufnehmen, auch jene Interferenzen, die unerwünschte Auswirkungen auf den Betrieb haben.

Die Grenzwerte der FCC-Klasse B sind so gewählt, dass bei der Installation in einer Wohngegend ein vernünftiger Schutz vor schädlichen Interferenzen gewährleistet ist. Diese Komponente erzeugt, verwendet und versendet Funkenergie und kann bei unsachgemäßer Installation und Verwendung zu schädlichen Interferenzen im Funkverkehr führen. Es kann nicht garantiert werden, dass bei einer bestimmten Installation keine Interferenzen auftreten. Wenn diese Komponente schädliche Interferenzen beim Radio- oder Fernsehempfang verursacht, kann dies durch Ein- und Ausschalten der Komponente festgestellt werden. In diesem Fall sollte der Benutzer die Interferenz beheben, indem er mindestens eine der folgenden Maßnahmen ergreift:

- Richten Sie die Empfangsantenne neu aus oder setzen Sie diese um.
- Vergrößern Sie den Abstand zwischen Komponente und Empfänger.
- Schließen Sie die Komponente an eine Steckdose an, die nicht an denselben Schaltkreis wie der Empfänger angeschlossen ist.
- Fragen Sie Ihren Einkaufs- oder Kundendienstvertreter nach weiteren Empfehlungen.

Der Hersteller trägt keine Verantwortung für Radio- oder Fernsehinterferenzen, die von der Verwendung von anderen als den empfohlenen Kabeln oder von unerlaubten Änderungen an dieser Komponente herrühren. Unerlaubte Änderungen können auch zum Erlöschen der Betriebserlaubnis des Benutzers für die betreffende Komponente führen.

U ANMERKUNG: Um die Konformität mit den FCC-Richtlinien über elektromagnetische Interferenzen für einen Computer der Klasse B sicherzustellen, sollten Sie ein ordnungsgemäß abgeschirmtes und geerdetes Kabel verwenden. Die Verwendung eines nicht ordnungsgemäß abgeschirmten und geerdeten Ersatzkabels kann einen Verstoß gegen FCC-Richtlinien bedeuten.

Alle Fragen zu dieser Konformitätserklärung richten Sie bitte an die folgende Adresse:

Dell Products, L.P. One Dell Way Round Rock, Texas 78682 USA

#### <span id="page-46-0"></span>Industry Canada compliance statement

This Class B digital apparatus meets all requirements of the Canadian Interference-Causing Equipment Regulations.

Avis de conformité aux normes d'Industrie Canada

Cet appareil numérique de la classe B respecte toutes les exigences du Règlement sur le matériel brouilleur du Canada.

#### <span id="page-46-1"></span>Konformität mit den Richtlinien der Europäischen Gemeinschaft (EG)

Eine Konformitätserklärung gemäß den Anforderungen der Richtlinie wurde vom Direktor für Produktion und Technischen Kundendienst von Lexmark International S.A. in Boigny (Frankreich) unterzeichnet.

Dieses Produkt erfüllt die Grenzwerte für die Klasse B gemäß EN 55022 sowie die Sicherheitsanforderungen in EN 60950.

#### <span id="page-46-2"></span>United Kingdom Telecommunications Act 1984

This apparatus is approved under the approval number NS/G/1234/J/100003 for the indirect connections to the public telecommunications systems in the United Kingdom.

#### Lärmemissionsstufen

Folgende Messungen wurden entsprechend den Standards von ISO 7779 vorgenommen und in Übereinstimmung mit ISO 9296 gemeldet.

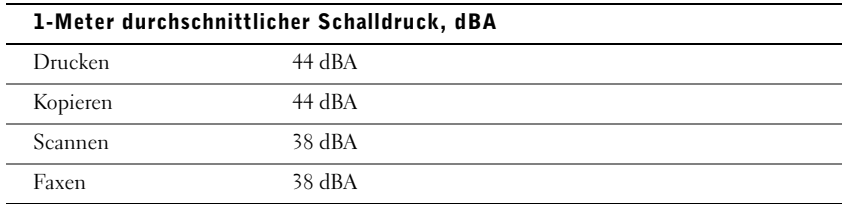

<span id="page-47-0"></span>ENERGY STAR

Das EPA ENERGY STAR-Programm für Büroausstattung ist eine gemeinsame Initiative von Büroausstattungsherstellern zur Einführung von Strom sparenden Produkten und damit zur Verringerung der Luftverschmutzung durch die Erzeugung von Strom.

Die an diesem Programm beteiligten Unternehmen stellen Produkte her, die sich bei Nichtverwendung abschalten. Durch diese Funktion kann der Stromverbrauch um bis zu 50 % gesenkt werden. Dell ist überzeugter Teilnehmer dieses Programms.

In seiner Funktion als ENERGY STAR-Partner gibt Dell International, Inc. an, dass dieses Produkt die ENERGY STAR-Richtlinien zur Stromeinsparung erfüllt.

#### <span id="page-47-1"></span>Anmerkung zum Urheberrecht

Die Vervielfältigung bestimmter Objekte (beispielsweise Dokumente, Bilder und Währungen) ist ohne Berechtigung oder Lizenz nicht gestattet. Wenn Sie nicht sicher sind, ob Sie über eine Berechtigung verfügen, sollten Sie sich juristisch beraten lassen.

7

ABSCHNITT 7

# <span id="page-48-0"></span>Anhang

[Kontaktaufnahme mit Dell](#page-49-0) [Dell™ Software-Lizenzvereinbarung](#page-60-0)

### <span id="page-49-0"></span>Kontaktaufnahme mit Dell

Um Dell elektronisch zu kontaktieren, können Sie folgende Websites aufrufen:

- **www.dell.com**
- **support.dell.com** (Technischer Support)
- **premiersupport.dell.com** (Technischer Support für Kunden aus dem Bildungsbereich, der Regierung, dem Gesundheitswesen und von mittleren und großen Unternehmen)

Die speziellen Web-Adressen für die verschiedenen Länder finden Sie in dem entsprechenden Landesabschnitt in der Tabelle unten.

HINWEIS: Die gebührenfreien Nummern gelten in den entsprechenden aufgeführten Ländern.

Wenn Sie Kontakt mit Dell aufnehmen müssen, verwenden Sie die E-Mail-Adressen, Telefonnummern und Codes aus der folgenden Tabelle. Im Zweifelsfall ist Ihnen die nationale oder internationale Auskunft gerne behilflich.

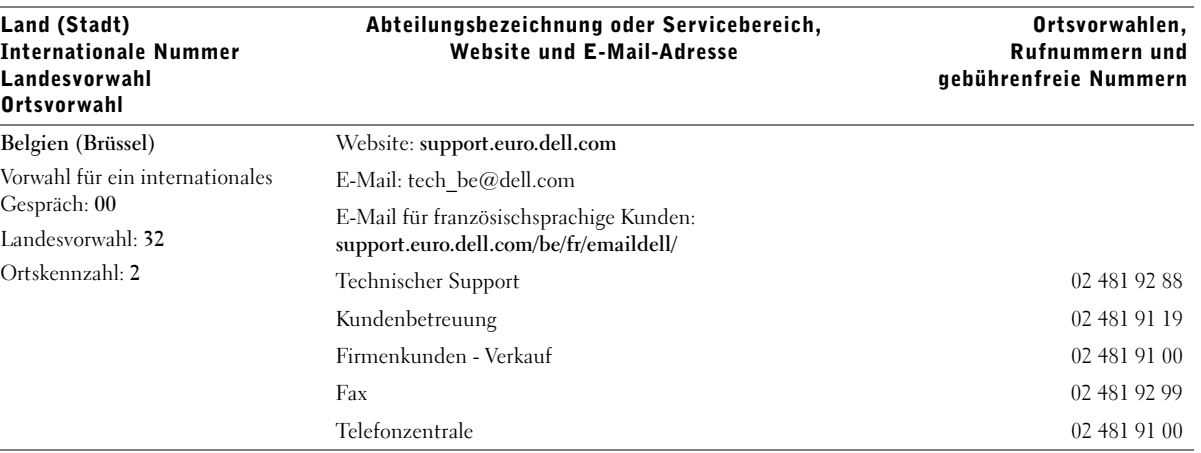

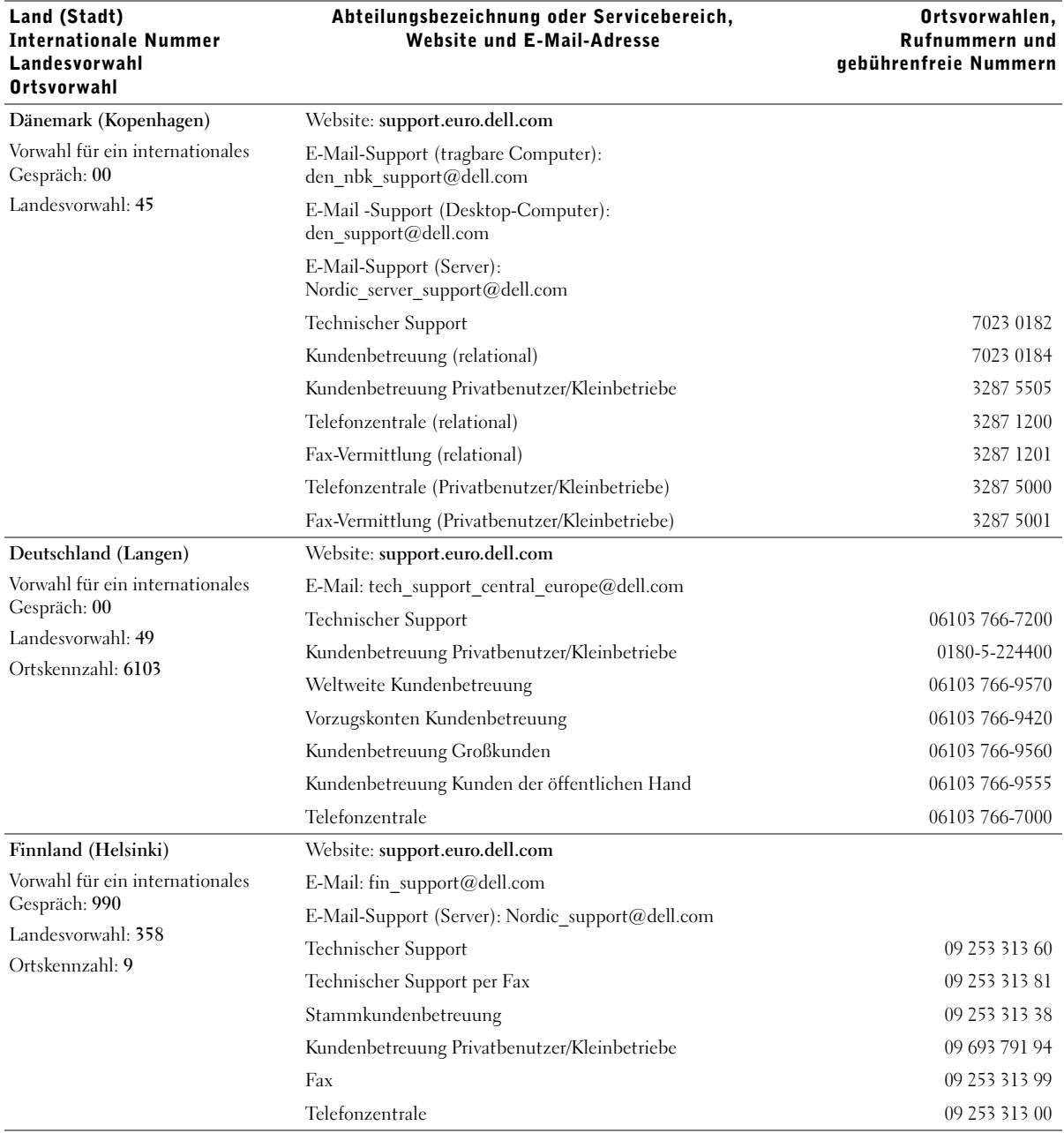

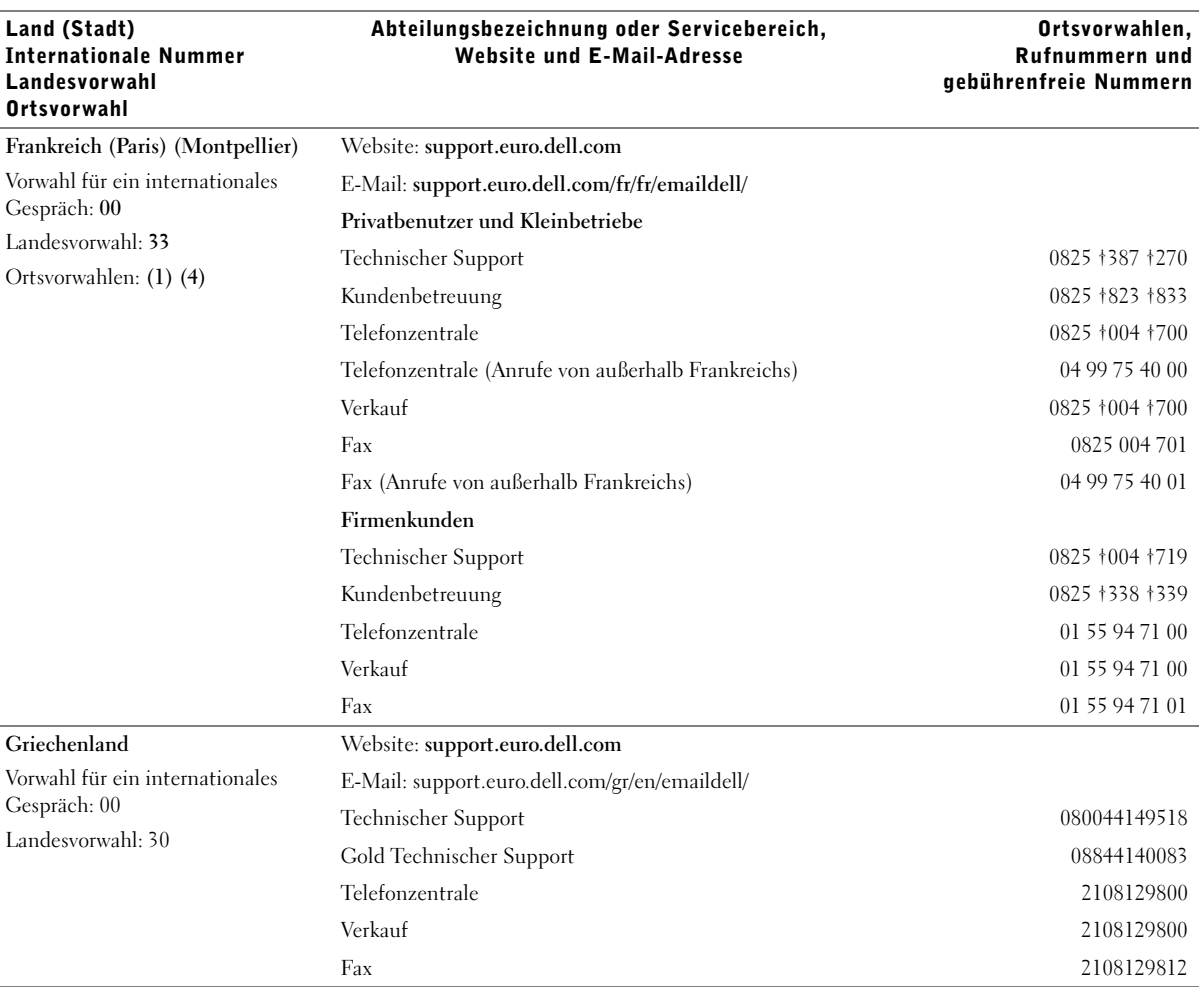

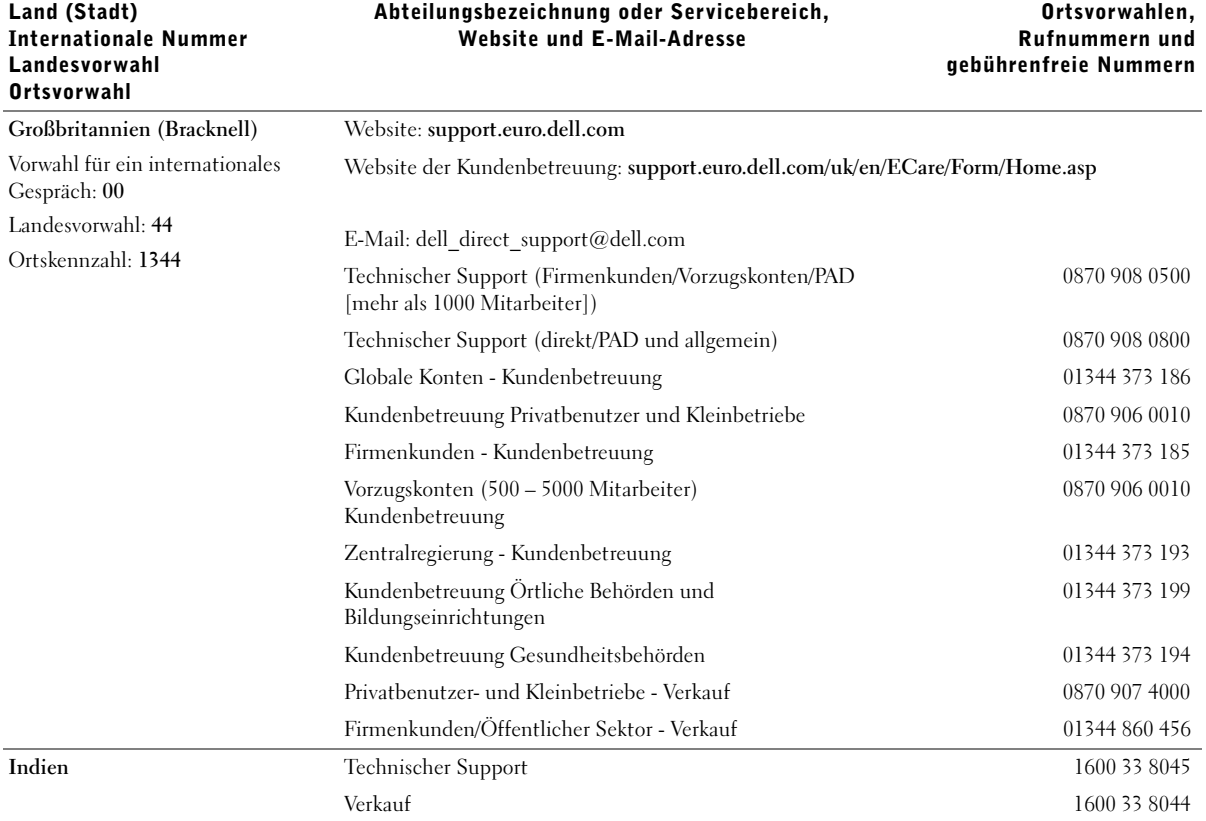

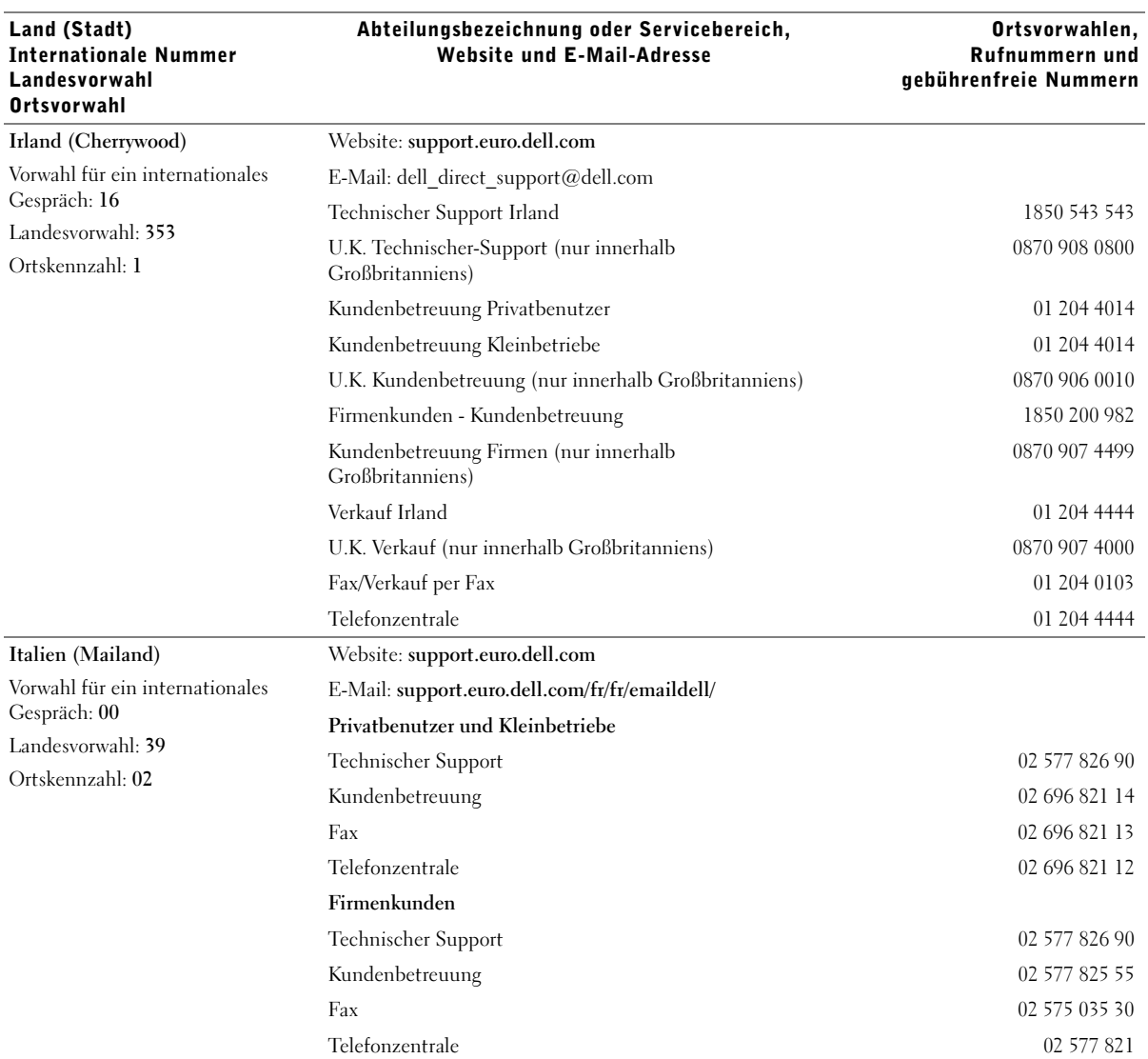

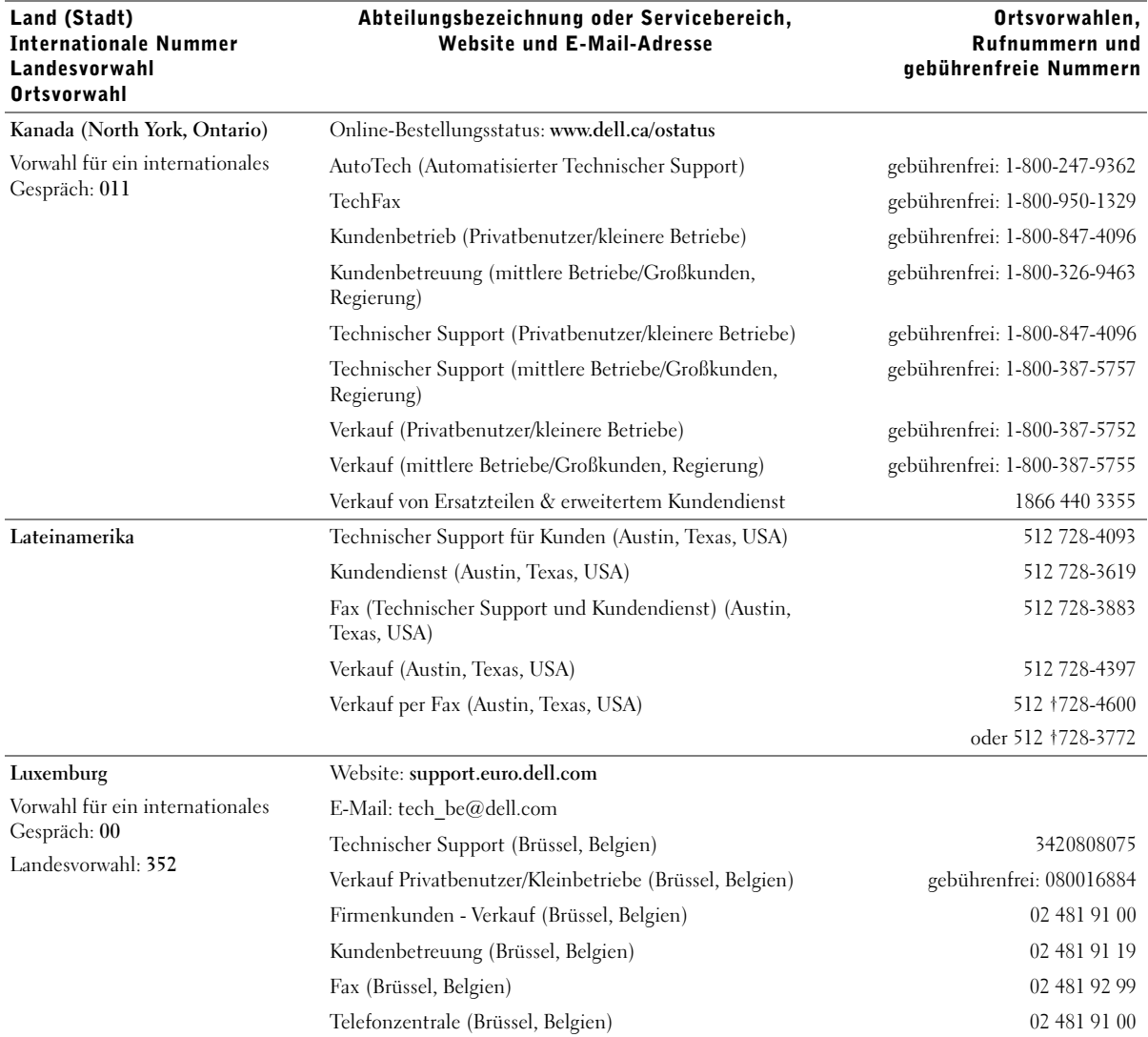

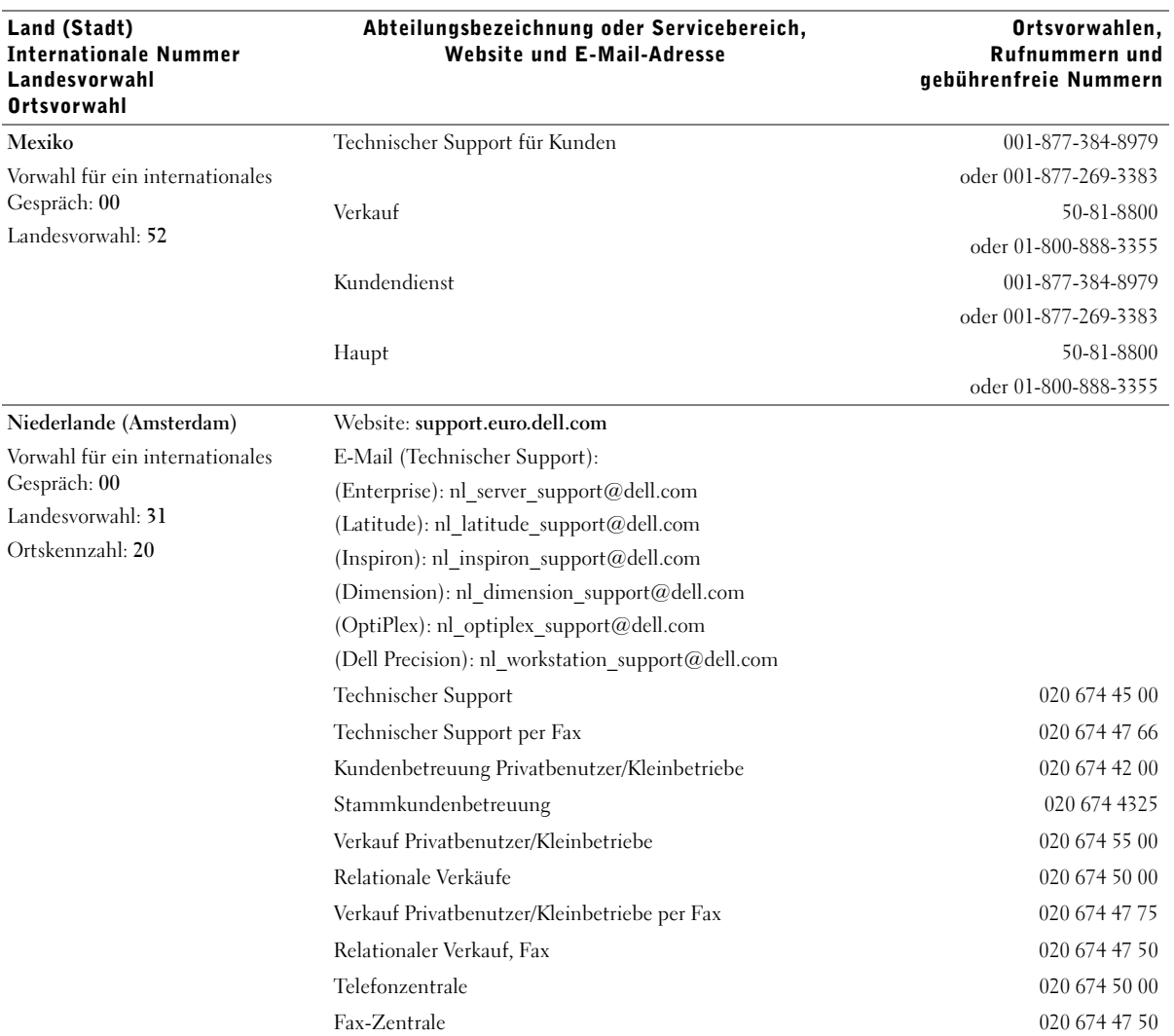

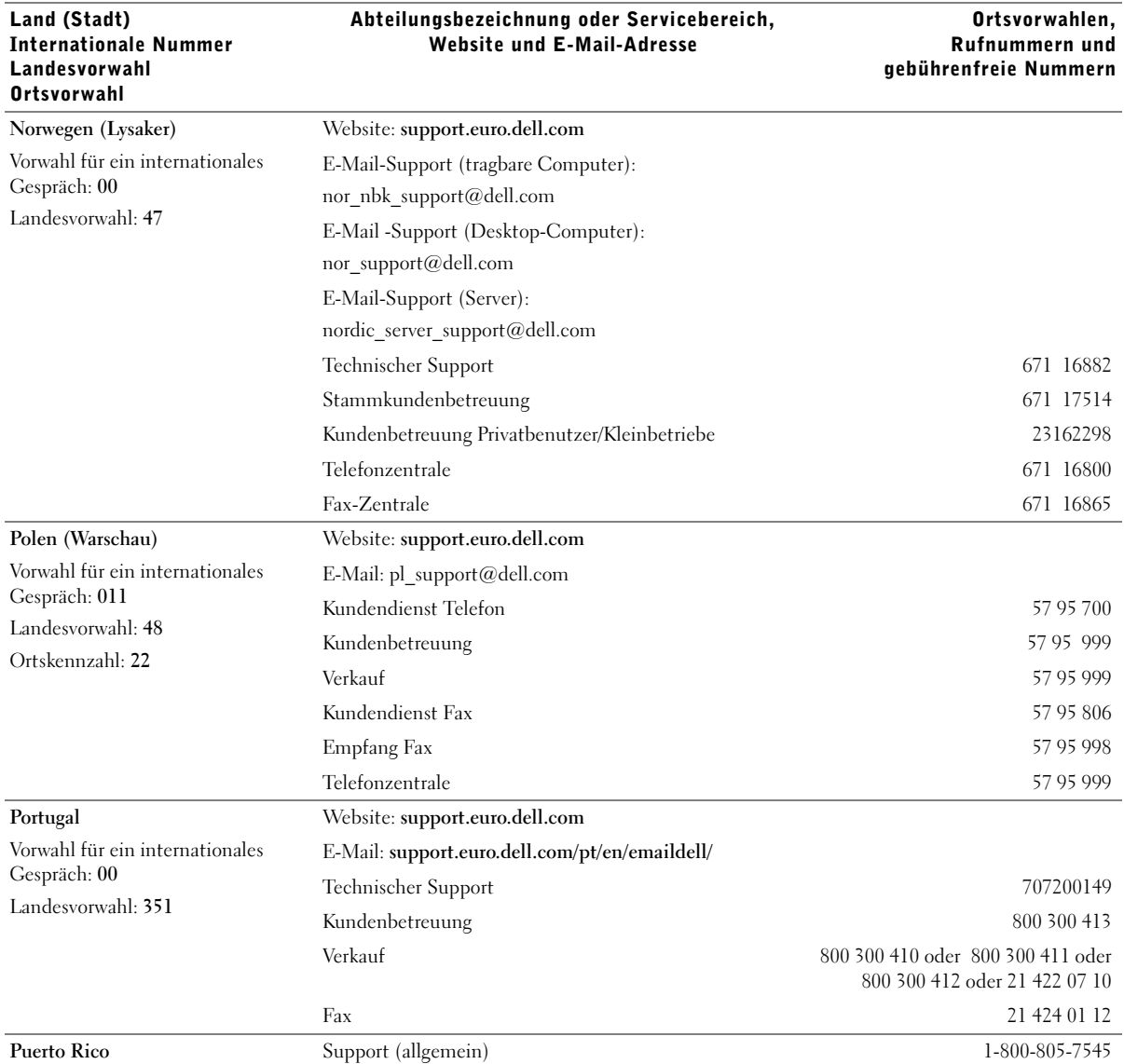

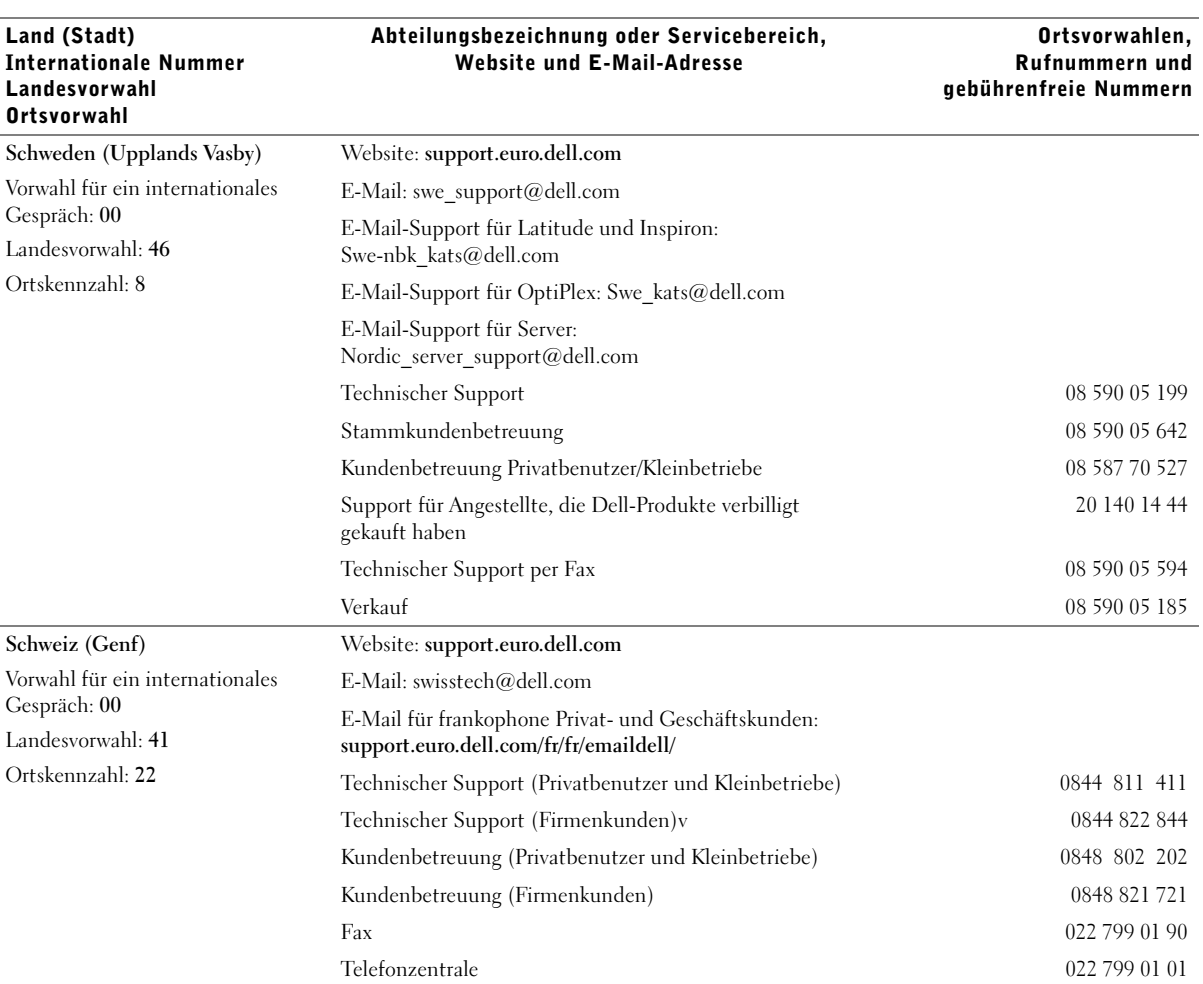

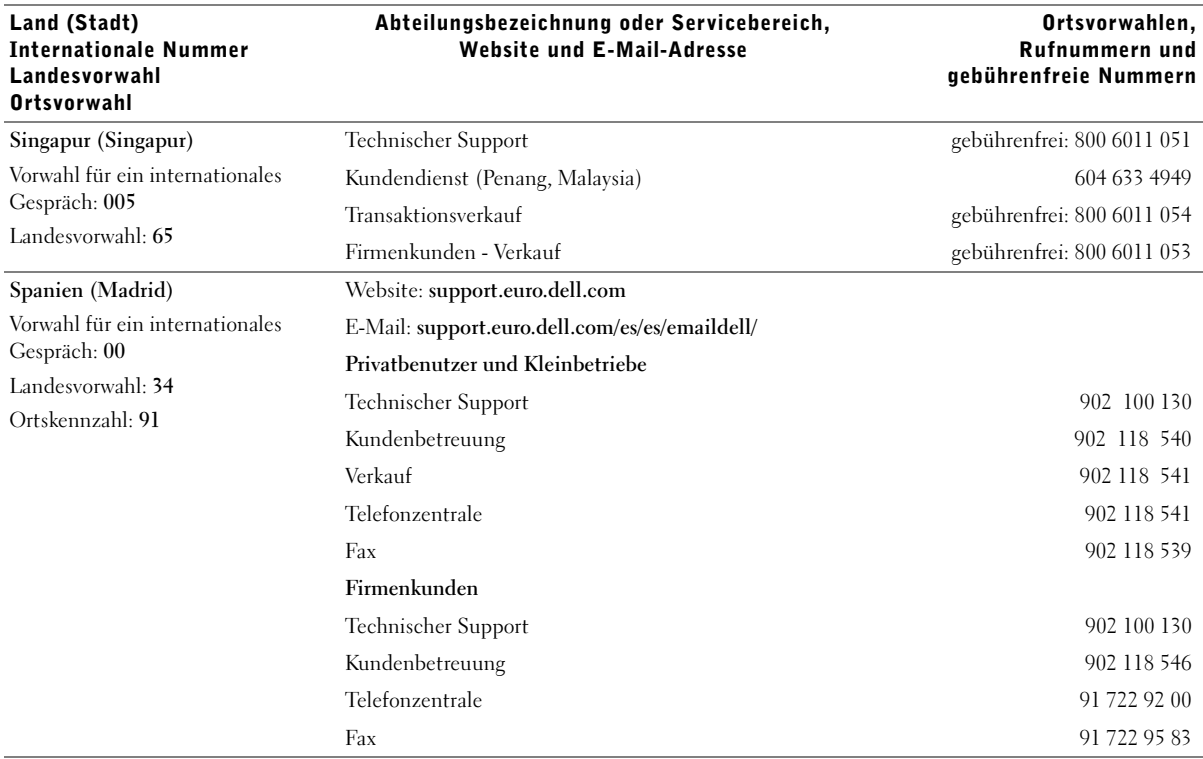

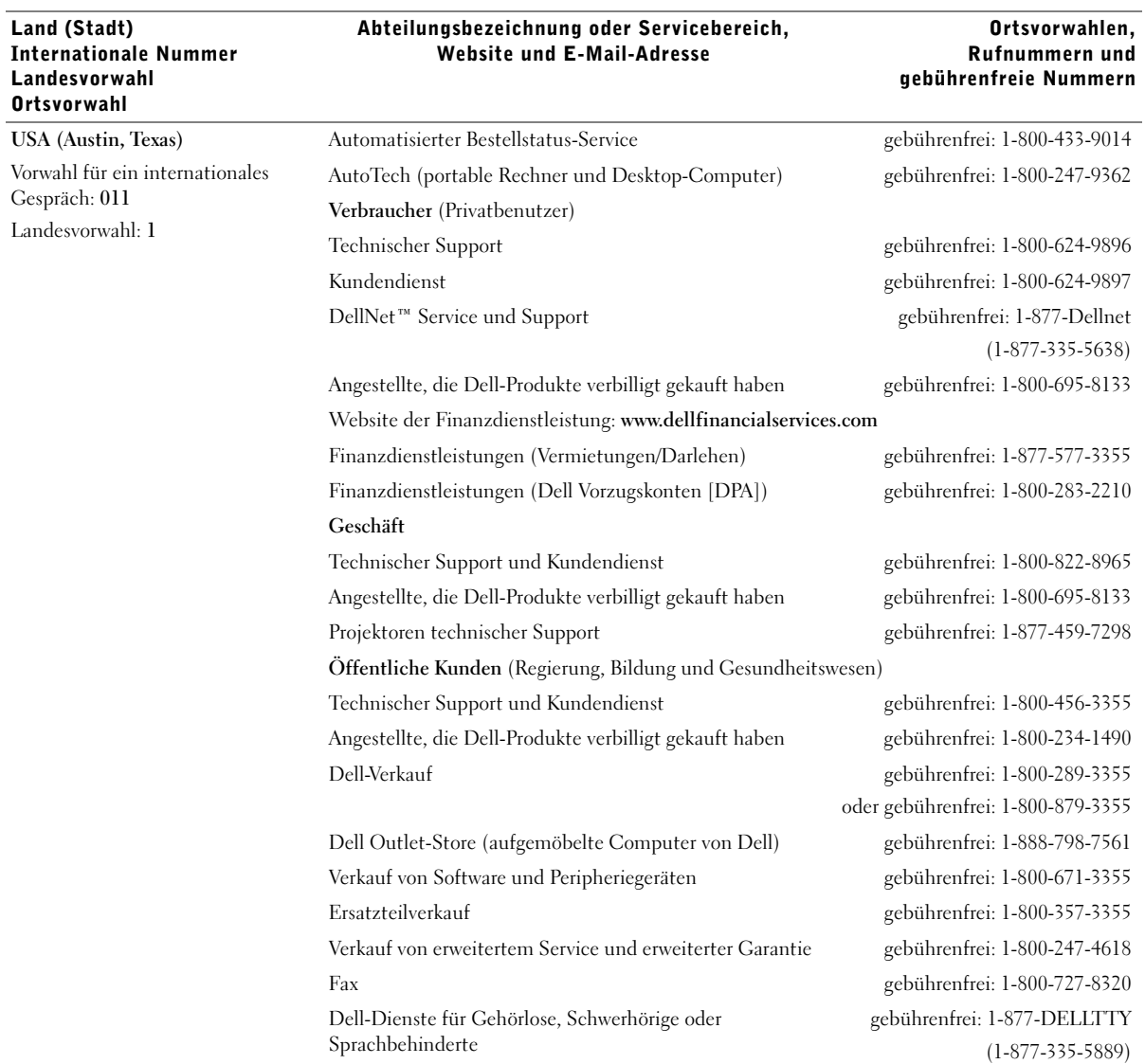

### <span id="page-60-0"></span>Dell™ Software-Lizenzvereinbarung

Dies ist ein rechtsgültiger Vertrag zwischen Ihnen, dem Benutzer, und Dell Products, L.P ("Dell"). Dieser Vertrag umfasst jegliche Software, die mit dem Dell-Produkt geliefert wird, für die keine separate Lizenzvereinbarung zwischen Ihnen und dem Besitzer oder Hersteller der Software besteht (zusammenfassend "Software" genannt). Beim Öffnen oder Brechen des Siegels des Softwarepakets, beim Installieren oder Herunterladen der Software oder bei der Verwendung der Software, die auf Ihren Computer heruntergeladen wurde oder vorinstalliert ist, erklären Sie sich einver-standen, durch die Bestimmungen dieses Vertrags gebunden zu sein. Falls Sie diesen Bestimmungen nicht zustimmen, geben Sie sofort alle Software-produkte (Disketten, Handbücher und Verpackung) zurück und löschen Sie alle heruntergeladene oder vorinstallierte Software.

Sie können eine Kopie der Software nur auf einem einzelnen Computer verwenden. Wenn Sie mehrere Lizenzen für die Software besitzen, können Sie soviel Kopien verwenden, wie Sie Lizenzen besitzen. "Verwenden" bedeutet das Laden der Software in einem Zwischenspeicher oder der Festplatte des Computers. Die Installation auf einem Netzwerk-Server zur Ausführung auf anderen Computern ist keine "Verwendung", es sei denn, Sie haben eine separate Lizenz für jeden Computer, auf dem die Software ausgeführt wird. Stellen Sie sicher, dass die Anzahl der Personen, die die installierte Software auf einem Netzwerk-Server verwendet, die Anzahl Ihrer Lizenzen nicht überschreitet. Wenn die Anzahl der Benutzer der installierten Software auf einem Netzwerk-Server die Anzahl der Lizenzen überschreitet, müssen Sie zusätzliche Lizenzen erwerben, bis die Anzahl der Lizenzen mit der Anzahl der Benutzer übereinstimmt, die die Software verwenden. Wenn Sie ein kommerzieller Kunde von Dell oder einer Tochtergesellschaft von Dell sind, bewilligen Sie hiermit Dell oder einem von Dell ausgewählten Agenten das Recht, eine Prüfung Ihrer Verwendung der Software zu den normalen Geschäftsstunden durchzuführen. Sie stimmen mit einer solchen Prüfung überein und Sie liefern Dell alle relevanten Daten in Bezug auf Ihre Verwendung der Software. Die Prüfung ist beschränkt auf die Bestätigung Ihrer Konformität mit den Bestim-mungen dieses Vertrags.

Die Software ist durch US-amerikanische Urheberrechtsgesetze und internationale Verträge geschützt. Sie können eine Kopie der Software nur für Sicherungskopien oder zur Archivierung herstellen oder sie auf eine einzige Festplatte übertragen, vorausgesetzt, Sie behalten das Original nur für Sicherungskopien oder zur Archivierung. Sie sind nicht berechtigt, die Software und die dazugehörigen Handbücher zu kopieren, zu verleihen oder zu verleasen; Sie können jedoch die Software und das gesamte dazugehörige Material auf einer dauerhaften Basis übertragen, wenn Sie keine Kopien zurück behalten und der Empfänger mit den Bestimmungen dieses Vertrags zustimmt. Jegliche Übertragung muss die neueste Aktualisierung und die früheren Versionen beinhalten. Sie sind nicht dazu berechtigt, die Software zurückzuentwickeln, zu dekompilieren oder zu disassemblieren. Wenn das Paket, das Sie mit Ihrem Computer erhalten haben, CDs, 3.5"- und/oder 5.25"-Disketten enthält, dürfen Sie diese Disketten nur für Ihren Computer verwenden. Sie dürfen die Disketten nicht auf einem anderen Computer oder Netzwerk verwenden oder sie an einen anderen Benutzer verleihen, vermieten, verleasen oder übertragen, wenn es nicht durch diesen Vertrag erlaubt ist.

#### Beschränkte Gewährleistung

Dell garantiert, dass die Software-Disketten unter normalem Gebrauch für neunzig (90) Tage nach dem Empfang frei von Material- und Herstellungs-fehlern sind. Diese Garantie beschränkt sich auf Sie und ist nicht übertragbar. Alle stillschweigenden Garantien sind beschränkt auf neunzig (90) Tage ab dem Empfang der Software. In einigen Rechtssprechungs-bereichen sind keine Beschränkungen von stillschweigenden Garantien zulässig; deshalb ist die oben aufgeführte Beschränkung möglicherweise für Sie nicht anwendbar. Die gesamte Haftung von Dell und seinen Lieferanten und Ihr exklusives Rechtsmittel sind (a) Rückzahlung des bezahlten Preises für die Software oder (b) ein Austausch jeder Diskette, die diese Garantie nicht erfüllt und auf Ihre Kosten und Ihr Risiko mit einer Genehmigungs-nummer an Dell zurückgeschickt wurde. Diese beschränkte Gewährleistung ist ungültig, wenn eine Diskette durch einen Unfall, falsche Behandlung oder Anwendung oder durch eine Serviceleistung oder Modifikation erfolgte, die nicht von Dell durchgeführt wurde. Jede ausgetauschte Diskette besitzt eine Garantie für die verbleibende Originalgarantiezeit oder dreißig (30) Tage, je nachdem, was länger ist.

Dell garantiert nicht, dass die Funktionen der Software Ihren Anforderungen entspricht oder dass der Betrieb der Software unterbrechungsfrei oder fehlerfrei sein wird. Sie übernehmen die Verantwortung für die Auswahl der Software, um Ihre geplanten Ergebnisse zu erhalten und um diese Ergebnisse mit Hilfe dieser Software zu verwenden.

DELL UND SEINE LIEFERANTEN LEHNEN ALLE ANDEREN AUSDRÜCKLICHEN ODER STILLSCHWEIGENDEN GARANTIEN FÜR DIE SOFTWARE UND DAS DAZUGEHÖRIGE SCHRIFTLICHE MATERIAL AB, EINSCHLIESSLICH, JEDOCH NICHT BEGRENZT AUF, JEGLICHE STILLSCHWEIGENDEN GARANTIEN UND BESTIMMUNGEN FÜR HANDELSÜBLICHE QUALITÄT UND TAUGLICHKEIT FÜR EINEN BESTIMMTEN ZWECK. Diese beschränkte Gewährleistung gibt Ihnen besondere legale Rechte; dies kann sich jedoch von Gerichtsbarkeit zu Gerichtsbarkeit unterscheiden.

AUF KEINEN FALL SOLLEN DELL ODER SEINE LIEFERANTEN HAFTBAR FÜR JEGLICHE SCHÄDEN SEIN (EINSCHLIESSLICH, JEDOCH NICHT BESCHRÄNKT AUF, GESCHÄFTLICHE VERDIENSTVERLUSTE, GESCHÄFTSUNTERBRECHUNG, VERLUST VON GESCHÄFTSINFORMATIONEN ODER ANDERE FINANZIELLE VERLUSTE), DIE AUS DER VERWENDUNG ODER NICHTANWENDBARKEIT DER SOFTWARE ENTSTEHEN, AUCH WENN AUF DIE MÖGLICHKEITEN SOLCHER SCHÄDEN HINGEWIESEN WURDE. In einigen Rechtsprechungsbereichen ist kein Ausschluss oder keine Beschränkung der Haftung für beiläufig entstandene oder Folgeschäden zulässig; deshalb ist die oben aufgeführte Beschränkung möglicherweise für Sie nicht anwendbar.

#### Beschränkte Rechte in den USA

Die Software und die Dokumentation sind gemäß 48 C.F.R. 2.101 als "kommerzielle Gegenstände" definiert und beinhalten gemäß der Definition von 48 C.F.R. 12.212 "Kommerzielle Computersoftware-Dokumentation". Entsprechend 48 C.F.R. 12.212 und 48 C.F.R. 227.7202-1 bis 227.7202-4 erwerben alle Endbenutzer in den USA die Software und die Dokumentation nur unter den oben erwähnten Rechten. Unternehmer/Hersteller ist Dell Products, L.P., One Dell Way, Round Rock, Texas 78682.

#### Allgemein

Diese Lizenz gilt bis zur Beendigung. Sie wird beendet gemäß den oben erwähnten Bedingungen oder wenn diese Bedingungen nicht erfüllt werden. Es wird vereinbart, dass nach der Beendigung die Software und alles dazugehörige Material und alle Kopien davon vernichtet werden. Dieser Vertrag unterliegt den Gesetzen des Bundesstaats Texas. Jede Klausel dieses Vertrags ist gesondert zu betrachten. Wenn eine Klausel nicht durchsetzbar ist, wird die Durchsetzbarkeit der anderen Klauseln, Bestimmungen oder Bedingungen dieses Vertrags nicht beeinflusst. Dieser Vertrag ist verbindlich für Nachfolger und Abtretungsempfänger. Dell und Sie vereinbaren, auf das Recht auf eine Gerichtsverhandlung in Bezug auf die Software in diesem Vertrag zu verzichten, sofern dies gesetzlich möglich ist. Da dieser Verzicht in einigen Rechtssprechungsbereichen nicht gültig ist, kann er möglicher-weise nicht für Sie anwendbar sein. Sie bestätigen, dass Sie diesen Vertrag gelesen und verstanden haben, dass Sie durch die Bestimmungen an den Vertrag gebunden sind und dass dies eine vollständige und exklusive Darlegung des Vertrags zwischen Ihnen und Dell in Bezug auf die Software ist.

# <span id="page-64-0"></span>Index

### A

[Ausrichten der Tintenpatronen, 31](#page-40-1) [Ausrichtung, auswählen, 7](#page-16-3) [Austauschen von Tintenpatronen, 30](#page-39-2)

### B

[Banner, drucken, 7](#page-16-4) [Bannerpapier, 13](#page-22-1) [Bedienfeld, 2](#page-11-2) [Beide Seiten, drucken auf,](#page-16-5) *siehe* Beidseitiges Drucken [Beidseitiges Drucken, 7](#page-16-5) benutzerdefiniertes Papierformat [einlegen, 13](#page-22-2) [Bestellen von Zubehör, 0](#page-1-0)

### D

[Dell-Druckerratgeber, 8](#page-17-4) [aufrufen, 8](#page-17-4) [Erweitert, Registerkarte, 9](#page-18-0) [Fehlersuche, Registerkarte, 9](#page-18-1) [Hilfreiche Informationen,](#page-18-2)  Registerkarte, 9 [Kontaktinformationen,](#page-18-3)  Registerkarte, 9 [Wartung, Registerkarte, 9](#page-18-4) [Dell-Multifunktionscenter, 4](#page-13-3) [aufrufen, 4](#page-13-3) Druckeigenschaften [Drucklayout, Registerkarte, 7](#page-16-6) [Einstellungen speichern, Menü, 8](#page-17-5) [Menü "Ich möchte", 7](#page-16-7) [Optionen, Menü, 8](#page-17-6) [Papiereinstellungen,](#page-16-8)  Registerkarte, 7 [Qualität/Kopien, Registerkarte, 7](#page-16-9) [Registerkarten, 7](#page-16-10)

[Drucken, 16](#page-25-2) [Banner, 7](#page-16-4) [Fotos, 7](#page-16-4) [Poster, 7](#page-16-4) [Umschläge, 7](#page-16-4) [Druckerbestandteile, i](#page-2-1) [Drucklayout, Registerkarte, 7](#page-16-6) Druckstatus, Fenster [Aussehen ändern, 9](#page-18-0)

### E

einlegen [benutzerdefiniertes](#page-22-2)  Papierformat, 13 [Fotokarten, 13](#page-22-3) [Fotopapier, 13](#page-22-4) [Grußkarten, 13](#page-22-3) [Karteikarten, 13](#page-22-3) [Karten, 13](#page-22-3) [Postkarten, 13](#page-22-3) [Transferpapier zum Aufbügeln, 13](#page-22-5) [Transparentfolien, 13](#page-22-6) [Umschläge, 13](#page-22-7) [Einlegen von Papier, 16](#page-25-2) [Einrichten von Hardware und](#page-11-3)  Software, 2

[Einstellungen speichern, Menü, 8](#page-17-5) [Einstellungen, für die zukünftige](#page-17-5)  Verwendung speichern, 8 [Entfernen der Tintenpatronen, 30](#page-39-3) [Erweitert, Registerkarte, 9](#page-18-0)

### F

[faxen, 20](#page-29-1) Fehlersuche [Probleme bei der Einrichtung, 34](#page-43-4) [Fehlersuche, Registerkarte, 9](#page-18-1) Fotokarten [einlegen, 13](#page-22-3) Fotopapier [einlegen, 13](#page-22-4) Fotos [Drucken, 7](#page-16-4) [Scannen, 18](#page-27-3)

### G

[Gespeicherte Bilder anzeigen,](#page-14-2)  Seite, 5 [Kopie drucken..., Abschnitt, 5](#page-14-3) [Öffnen mit..., Abschnitt, 5](#page-14-4) [Gespeicherte Bilder, anzeigen, 5](#page-14-2) Glanzpapier [einlegen, 13](#page-22-4) Grußkarten [einlegen, 13](#page-22-3)

### H

[Hardware-Setup, 2](#page-11-3) Hauptseite des Multifunktionscenters [Kopieren, Abschnitt, 5](#page-14-5) [Kreative Aufgaben, Abschnitt, 5](#page-14-6) [Scannen, Abschnitt, 4](#page-13-4) [Vorschau, Abschnitt, 5](#page-14-7)

[Hilfreiche Informationen,](#page-18-2)  Registerkarte, 9

### I

Ich möchte [auf beiden Seiten des Papiers](#page-16-4)  drucken, 7 die [Geschwindigkeitseinstellung](#page-16-4) en ändern, 7 [die Qualitätseinstellungen](#page-16-4)  ändern, 7 [ein Banner drucken, 7](#page-16-4) [ein Foto drucken, 7](#page-16-4) [ein Poster drucken, 7](#page-16-4) [einen Umschlag drucken, 7](#page-16-4) [mehr Druckideen anzeigen, 7](#page-16-4)

### K

Karteikarten [einlegen, 13](#page-22-3) Karten [einlegen, 13](#page-22-3) [Kontaktinformationen,](#page-18-3)  Registerkarte, 9 [Kopien, 7](#page-16-11) [Kopiereinstellungen, 5](#page-14-5) [Kopieren, 17](#page-26-2)

### M

[Mehrere Kopien, 7](#page-16-11) [Menü "Ich möchte", 7](#page-16-7) [Multifunktionscenter,](#page-13-3) *siehe* Dell-Multifunktionscenter

### P

Papier [akzeptable Sorten, 16](#page-25-2) [Banner, 13](#page-22-1) [benutzerdefiniertes Format, 13](#page-22-2) [einlegen, 16](#page-25-2) [Etiketten, 13](#page-22-8) [Foto, 13](#page-22-4) [Karten, 13](#page-22-3) [Kartenpapier, 13](#page-22-9) [normal, 13](#page-22-10) [Transferpapier zum Aufbügeln, 13](#page-22-5) [Transparentfolien, 13](#page-22-6) [Umschläge, 13](#page-22-7) [Papiereinstellungen, Registerkarte, 7](#page-16-8) Patronen [ausrichten, 31](#page-40-1) [austauschen, 30](#page-39-2) [entfernen, 30](#page-39-3) [reinigen, 32](#page-41-1) [Tintenfüllstände anzeigen, 8](#page-17-7) [Poster, drucken, 7](#page-16-4) Postkarten [einlegen, 13](#page-22-3)

### Q

[Qualität/Kopien, Registerkarte, 7](#page-16-9)

### R

[Reinigen, Tintenpatronendüsen, 32](#page-41-1)

### S

[Scaneinstellungen, 4](#page-13-4) [Scannen, 18](#page-27-3) [Dokument einlegen, 15](#page-24-1) [Schwarzweiß, drucken, 7](#page-16-12) [Sicherheitsinformationen, iv](#page-5-2) [Software-Setup, 2](#page-11-3) Spezialpapier [Banner, 13](#page-22-1) [benutzerdefiniertes](#page-22-2)  Papierformat, 13 [Fotokarten, 13](#page-22-3) [Fotopapier, 13](#page-22-4) [Grußkarten, 13](#page-22-3) [Karteikarten, 13](#page-22-3) [Karten, 13](#page-22-3) [Postkarten, 13](#page-22-3) [Transferpapier zum Aufbügeln, 13](#page-22-5) [Transparentfolien, 13](#page-22-6) [Umschläge, 13](#page-22-7)

### T

[Tintenfüllstände, anzeigen, 8](#page-17-7) Tintenpatronen [ausrichten, 31](#page-40-1) [austauschen, 30](#page-39-2) [entfernen, 30](#page-39-3) [reinigen, 32](#page-41-1) [Tintenfüllstände anzeigen, 8](#page-17-7) [Toner, bestellen, 0](#page-1-0) Transferpapier zum Aufbügeln [Drucken, 7](#page-16-4) [einlegen, 13](#page-22-5) Transparentfolien [einlegen, 13](#page-22-6)

### U

Umschläge [einlegen, 13](#page-22-7) [Umschläge, drucken, 7](#page-16-4)

### V

Vorschau, Abschnitt [Drucken/Kopieren, Vorschau, 5](#page-14-8) [Scanvorschau, 5](#page-14-9)

### W

[Wartung, Registerkarte, 9](#page-18-4) [Wartung/Fehlersuche, Seite, 6](#page-15-3)

### Z

[Zubehör, bestellen, 0](#page-1-0)

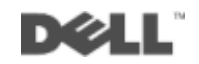